Nokia 5320 User's Guide

#### DECLARATION OF CONFORMITY

Hereby, NOKIA CORPORATION declares that this RM-409 product is in compliance with the essential requirements and other relevant provisions of Directive 1999/5/EC. A copy of the Declaration of Conformity can be found at http://www.nokia.com/phones/declaration\_of\_conformity/.

## **C€**0434

#### © 2008 Nokia. All rights reserved.

Nokia, Nokia Connecting People, N-Gage, Navi and Visual Radio are trademarks or registered trademarks of Nokia Corporation. Nokia tune is a sound mark of Nokia Corporation. Other product and company names mentioned herein may be trademarks or tradenames of their respective owners.

Reproduction, transfer, distribution, or storage of part or all of the contents in this document in any form without the prior written permission of Nokia is prohibited.

#### symbian

This product includes software licensed from Symbian Software Ltd (c) 1998-2008. Symbian and Symbian OS are trademarks of Symbian Ltd.

US Patent No 5818437 and other pending patents. T9 text input software Copyright (C) 1997-2008. Tegic Communications, Inc. All rights reserved.

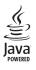

Java and all Java-based marks are trademarks or registered trademarks of Sun Microsystems, Inc.

Portions of the Nokia Maps software are © 1996-2007 The FreeType Project. All rights reserved.

This product is licensed under the MPEG-4 Visual Patent Portfolio License (i) for personal and noncommercial use in connection with information which has been encoded in compliance with the MPEG-4 Visual Standard by a consumer engaged in a personal and noncommercial activity and (ii) for use in connection with MPEG-4 video provided by a licensed video provider. No license is granted or shall be implied for any other use. Additional information, including that related to promotional, internal, and commercial uses, may be obtained from MPEG LA, LLC. See <http://www.mpegla.com>. TO THE MAXIMUM EXTENT PERMITTED BY APPLICABLE LAW, UNDER NO CIRCUMSTANCES SHALL NOKIA OR ANY OF ITS LICENSORS BE RESPONSIBLE FOR ANY LOSS OF DATA OR INCOME OR ANY SPECIAL, INCIDENTAL, CONSEQUENTIAL OR INDIRECT DAMAGES HOWSOEVER CAUSED.

THE CONTENTS OF THIS DOCUMENT ARE PROVIDED "AS IS". EXCEPT AS REQUIRED BY APPLICABLE LAW, NO WARRANTIES OF ANY KIND, EITHER EXPRESS OR IMPLIED, INCLUDING, BUT NOT LIMITED TO, THE IMPLIED WARRANTIES OF MERCHANTABILITY AND FITNESS FOR A PARTICULAR PURPOSE, ARE MADE IN RELATION TO THE ACCURACY, RELIABILITY OR CONTENTS OF THIS DOCUMENT. NOKIA RESERVES THE RIGHT TO REVISE THIS DOCUMENT OR WITHDRAW IT AT ANY TIME WITHOUT PRIOR NOTICE.

The third-party applications provided with your device may have been created and may be owned by persons or entities not affiliated with or related to Nokia. Nokia does not own the copyrights or intellectual property rights to the third-party applications. As such, Nokia does not take any responsibility for end-user support, functionality of the applications, or the information in the applications or these materials. Nokia does not provide any warranty for the third-party applications. BY USING THE APPLICATIONS YOU ACKNOWLEDGE THAT THE APPLICATIONS ARE PROVIDED AS IS WITHOUT WARRANTY OF ANY KIND, EXPRESS OR IMPLIED, TO THE MAXIMUM EXTENT PERMITTED BY APPLICABLE LAW. YOU FURTHER ACKNOWLEDGE THAT NEITHER NOKIA NOR ITS AFFLIATES MAKE ANY REPRESENTATIONS OR WARRANTIES, EXPRESS OR IMPLIED, INCLUDING BUT NOT LIMITED TO WARRANTIES OF TITLE, MERCHANTABILITY OR FITNESS FOR A PARTICULAR PURPOSE, OR THAT THE APPLICATIONS WILL NOT INFINIGE ANY THIRD-PARTY PATENTS, COPYRIGHTS, TRADEMARKS, OR OTHER RIGHTS.

The availability of particular products and applications and services for these products may vary by region. Please check with your Nokia dealer for details, and availability of language options.

#### Export controls

This device may contain commodities, technology or software subject to export laws and regulations from the US and other countries. Diversion contrary to law is prohibited.

#### FCC NOTICE

Your device may cause TV or radio interference (for example, when using a telephone in close proximity to receiving equipment). The FCC can require you to stop using your telephone if such interference cannot be eliminated. If you require assistance, contact your local service facility. This device complies with part 15 of the FCC rules. Operation is subject to the following two conditions: (1) This device may not cause harmful interference, and (2) this device must accept any interference received, including interference that may cause undesired operation. Any changes or modifications not expressly approved by Nokia could void the user's authority to operate this equipment.

#### Contents

## Contents

| SAFETY                              |
|-------------------------------------|
| About your device                   |
| Network services 10                 |
| Battery removing 11                 |
| Support 12                          |
| Help 12                             |
| Software updates 12                 |
| Get started 13                      |
| Insert a (U)SIM card and battery 13 |
| microSDHC card 14                   |
| Insert a memory card 14             |
| Remove a memory card 14             |
| Charge the battery 14               |
| Switch the device on and off 15     |
| Welcome application 15              |
| Antenna locations 15                |
| Configuration settings 15           |
| Settings wizard 16                  |
| Transfer data 16                    |
| Your device 17                      |
| Keys and parts 17                   |
| Standby mode 18                     |

| Offline profile              | 18 |
|------------------------------|----|
| Indicators                   | 18 |
| lcons                        | 18 |
| Screen saver                 | 19 |
| Menu                         | 19 |
| Volume control               | 20 |
| My own key                   | 20 |
| Keypad lock (keyguard)       | 20 |
| Access codes                 |    |
| Lock code                    | 21 |
| PIN codes                    | 21 |
| PUK codes                    | 21 |
| Barring password             | 21 |
| Remote lock                  | 21 |
| Download!                    | 22 |
| My own                       |    |
| Connect a compatible headset | 22 |
| Connect a USB data cable     | 23 |
| Call functions               | าง |
|                              |    |
| Make a voice call            |    |
| Speed dialling               |    |
| Call mailbox                 |    |
| Voice dialling               |    |
| Make a conference call       | 25 |

4 Copyright © 2008 Nokia. All rights reserved.

| Answer or reject a call        | 25 |
|--------------------------------|----|
| Call waiting                   | 26 |
| Video calls                    | 26 |
| Make a video call              |    |
| Answer a video call            | 26 |
| Call settings                  | 27 |
| Call                           |    |
| Call divert                    | 27 |
| Call barring                   | 27 |
| Network                        |    |
| Video sharing                  | 28 |
| Video sharing requirements     |    |
| Video sharing settings         |    |
| Share live video or video clip |    |
| Accept an invitation           | 29 |
| Log                            | 29 |
| Music                          | 31 |
| Music player                   |    |
| Music keys                     |    |
| Listen to music or a podcast   |    |
| Search for music by voice      |    |
| Music menu                     |    |
| Playlists                      |    |
| Podcast                        |    |
| Nokia Music Store              | 32 |
| Transfer music                 |    |
|                                |    |
| Nokia Podcasting               | 33 |

| Settings<br>Search<br>Directories<br>Downloads<br>Play and manage podcasts<br>Radio<br>Tune and save a radio station<br>Radio functions | 34<br>34<br>35<br>35<br>35<br>36 |
|----------------------------------------------------------------------------------------------------|----------------------------------|
| View visual content<br>Station directory                                                                                                |                                  |
| Games                                                                                                    | 37                               |
| Write text<br>Traditional and predictive text input<br>Copy and delete text                                                             | 38                               |
| Messaging<br>Write and send messages<br>Inbox<br>Service messages<br>E-mail<br>IMAP4 and POP3 mailboxes                                 | 40<br>41<br>41<br>41             |
| Sync mailboxes<br>Outbox<br>Message reader<br>View messages on the SIM card<br>Cell broadcast<br>Service commands                       | 42<br>42<br>42<br>43<br>43       |
|                                                                                                    |                                  |

#### Contents

| Messaging settings                                                                                                    | 43<br>43<br>43                         |
|----------------------------------------------------------------------------------------------------|----------------------------------------|
| Contacts       4         Save and manage contact information       4         Contact groups       4         Add a ringing tone       4                                                                                                    | 45<br>45                               |
| Gallery       4         Main view       4         Download files       4         Edit images       4         Edit video clips       4         Print images       4         Share online       4         Open online service       4         Share online settings       4 | 47<br>47<br>48<br>48<br>48<br>48<br>48 |
| Camera                                                                                                    | 50<br>51<br>51                         |
| Media 5<br>RealPlayer                                                                                                    |                                        |

| Flash Player                                                                                                    | 2<br>2           |
|----------------------------------------------------------------------------------------------------|------------------|
| Internet                                                                                                    | 3<br>3           |
| Keys and commands for browsing                                                                                                    | 3<br>4           |
| Saved pages                                                                                                    | 5<br>5           |
| Personalisation                                                                                                    | 6                |
| Time management       57         Clock       5         Alarm clock       5         Calendar       5                                                               | 7<br>7           |
| Positioning       58         Maps       51         About Maps       51         Open maps       52         Browse maps       51         Edit the map view       51 | 8<br>8<br>8<br>9 |
|                                                                                                    | 0                |

6 Copyright © 2008 Nokia. All rights reserved.

| Download maps                                                                                                    | 59                                                                            |
|----------------------------------------------------------------------------------------------------|-------------------------------------------------------------------------------|
| Office applications                                                                                                    | . 61                                                                          |
| Active notes                                                                                                    |                                                                               |
| Calculator                                                                                                    |                                                                               |
| Converter                                                                                                    | 61                                                                            |
| Mobile dictionary                                                                                                    | 62                                                                            |
| Adobe Reader                                                                                                    | 62                                                                            |
| Open a .pdf file                                                                                                    | 62                                                                            |
| View a document                                                                                                    | 62                                                                            |
| Settings                                                                                                    | 62                                                                            |
| Quickoffice                                                                                                    | 63                                                                            |
| Quickmanager                                                                                                    | 63                                                                            |
| Settings                                                                                                    | . 64                                                                          |
|                                                                                                    |                                                                               |
| Voice commands                                                                                                    | 64                                                                            |
| Voice commands<br>Phone settings                                                                                                    |                                                                               |
|                                                                                                    | 64                                                                            |
| Phone settings                                                                                                    | 64<br>64                                                                      |
| Phone settings<br>General                                                                                                    | 64<br>64<br>64                                                                |
| Phone settings<br>General<br>Phone                                                                                                    | 64<br>64<br>64<br>65                                                          |
| Phone settings<br>General<br>Phone<br>Connection                                                                                                    | 64<br>64<br>64<br>65<br>65                                                    |
| Phone settings<br>General<br>Phone<br>Connection<br>Applications<br>Speech                                                                                       | 64<br>64<br>64<br>65<br>65<br>65                                              |
| Phone settings<br>General<br>Phone<br>Connection<br>Applications<br>Speech<br>Data management                                                                    | 64<br>64<br>65<br>65<br>65<br>65                                              |
| Phone settings<br>General<br>Phone<br>Connection<br>Applications<br>Speech<br>Data management<br>Install or remove applications                                  | 64<br>64<br>65<br>65<br>65<br><b>.</b> 67                                     |
| Phone settings<br>General<br>Phone<br>Connection<br>Applications<br>Speech<br><b>Data management</b><br>Install or remove applications<br>Install an application | 64<br>64<br>65<br>65<br>65<br><b>.</b> 67<br>68                               |
| Phone settings<br>General<br>Phone<br>Connection<br>Applications<br>Speech<br>Install or remove applications<br>Install an application<br>Remove an application  | 64<br>64<br>65<br>65<br>65<br><b>.</b> 65<br><b>.</b> 65<br><b>.</b> 68<br>68 |
| Phone settings<br>General<br>Phone<br>Connection<br>Applications<br>Speech<br>Install or remove applications<br>Install an application                           | 64<br>64<br>64<br>65<br>65<br>65<br>65<br>68<br>68<br>68                      |

| Format a memory card<br>Lock or unlock a memory card<br>Licences<br>Device manager<br>Update software<br>Configure your device                                                                                                | 69<br>69<br>70<br>70                         |
|----------------------------------------------------------------------------------------------------|----------------------------------------------|
| Connectivity<br>Data transfer<br>PC Suite<br>Bluetooth connectivity<br>Bluetooth connection settings<br>Send data<br>Pair and block devices<br>Receive data<br>USB connection<br>Remote synchronisation<br>Connection manager | 72<br>72<br>73<br>73<br>74<br>74<br>74<br>75 |
| Battery and charger information<br>Nokia battery authentication guidelines                                                                                                    |                                              |
| Nokia original enhancements<br>BATTERY<br>Nokia Bluetooth Stereo Headset BH-503<br>Nokia Stereo Headset WH-600<br>Nokia Mini Speakers MD-6<br>Nokia Mini Speakers MD-8<br>Nokia Socks CP-221                                  | 79<br>80<br>80<br>80<br>81                   |

#### Contents

| Care and maintenance 82               |
|---------------------------------------|
| Additional safety information 83      |
| Small children                        |
| Operating environment                 |
| Medical devices                       |
| Implanted medical devices 83          |
| Hearing aids 84                       |
| Vehicles                              |
| Potentially explosive environments 84 |
| Emergency calls 85                    |
| To make an emergency call:            |
| Certification information (SAR) 86    |
| Index 87                              |

## SAFETY

Read these simple guidelines. Not following them may be dangerous or illegal. Read the complete user guide for further information.

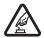

SWITCH ON SAFELY Do not switch the device on when wireless phone use is prohibited or when it may cause interference or danger.

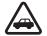

**ROAD SAFETY COMES FIRST** Obey all local laws. Always keep your hands free to operate the vehicle while driving. Your first consideration while driving should be road safety.

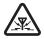

**INTERFERENCE** All wireless devices may be susceptible to interference, which could affect performance.

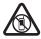

SWITCH OFF IN RESTRICTED AREAS Follow any restrictions. Switch the device off in aircraft, near medical equipment, fuel, chemicals, or blasting areas.

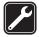

**QUALIFIED SERVICE** Only qualified personnel may install or repair this product.

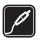

**ENHANCEMENTS AND BATTERIES** Use only approved enhancements and batteries. Do not connect incompatible products.

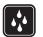

WATER-RESISTANCE Your device is not water-resistant. Keep it dry.

## About your device

The wireless device described in this guide is approved for use on the GSM 850, 900, 1800 and 1900 and UMTS 2100 networks. Contact your service provider for more information about networks.

When using the features in this device, obey all laws and respect local customs, privacy and legitimate rights of others, including copyrights.

Copyright protection may prevent some images, music, and other content from being copied, modified, or transferred.

Your device supports several methods of connectivity. Like computers, your device may be exposed to viruses and other harmful content. Exercise caution with messages, connectivity requests, browsing, and downloads. Only install and use services and other software from

#### SAFETY

trustworthy sources that offer adequate security and protection against harmful software, such as applications that are Symbian Signed or have passed the Java Verified<sup>™</sup>testing. Consider installing antivirus and other security software on your device and any connected computer.

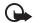

**Important:** Your device can only support one antivirus application. Having more than one application with antivirus functionality could affect performance and operation or cause the device to stop functioning.

Your device may have preinstalled bookmarks and links for third-party internet sites. You may also access other thirdparty sites through your device. Third-party sites are not affiliated with Nokia, and Nokia does not endorse or assume liability for them. If you choose to access such sites, you should take precautions for security or content.

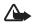

Warning: To use any features in this device, other than the alarm clock, the device must be switched on. Do not switch the device on when wireless device use may cause interference or danger.

The office applications support common features of Microsoft Word, PowerPoint, and Excel (Microsoft Office 2000, XP, and 2003). Not all file formats can be viewed or modified.

Remember to make back-up copies or keep a written record of all important information stored in your device.

When connecting to any other device, read its user guide for detailed safety instructions. Do not connect incompatible products.

### **Network services**

To use the phone you must have service from a wireless service provider. Many of the features require special network features. These features are not available on all networks; other networks may require that you make specific arrangements with your service provider before you can use the network services. Your service provider can give you instructions and explain what charges will apply. Some networks may have limitations that affect how you can use network services. For instance, some networks may not support all language-dependent characters and services.

Your service provider may have requested that certain features be disabled or not activated in your device. If so, these features will not appear on your device menu. Your device may also have a special configuration such as changes in menu names, menu order, and icons. Contact your service provider for more information. This device supports WAP 2.0 protocols (HTTP and SSL) that run on TCP/IP protocols. Some features of this device, such as web browsing, e-mail, and multimedia messaging, require network support for these technologies.

## Battery removing

Always switch the device off and disconnect the charger before removing the battery.

# Support

### Help

Your device has context-sensitive help. To access help when an application is open, select **Options** > **Help**. To switch between help and the application that is open in the background, select and hold **\$**, and select from the list of open applications.

To open help from the main menu, select **S** > **Help** > **Help**. Select an application to view a list of help topics, and select the related help text. To open a keyword list, select **Options** > **Search**.

### Software updates

Nokia may produce software updates that may offer new features, enhanced functions, or improved performance. You may be able to request these updates through the Nokia Software Updater PC application. To update the device software, you need the Nokia Software Updater application and a compatible PC with Microsoft Windows 2000 or XP operating system, broadband internet access, and a compatible data cable to connect your device to the PC.

To get more information and to download the Nokia Software Updater application, visit www.nokia-asia.com/ softwareupdate or your local Nokia web site.

If software updates over the air are supported by your network, you may also be able to request updates through the device.

Downloading software updates may involve the transmission of large amounts of data through your service provider's network. Contact your service provider for information about data transmission charges.

Make sure that the device battery has enough power, or connect the charger before starting the update.

Setting the application to retrieve podcasts automatically may involve the transmission of large amounts of data through your service provider's network. Contact your service provider for information about data transmission charges.

During extended operation such as an active video call and high speed data connection, the device may feel warm. In most cases, this condition is normal. If you suspect the device is not working properly, take it to the nearest authorised service facility.

## Get started

#### Insert a (U)SIM card and battery

This device uses BL-5B batteries.

1. With the back of the phone facing you, slide the back cover to remove it (1 and 2). To remove the battery, lift it as shown (3).

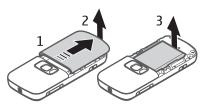

2. To release the SIM card holder, slide it backwards (4), and lift it (5).

Insert the (U)SIM card to the SIM card holder (6). Ensure that the card is properly inserted and that the golden-coloured contact area on the card is facing downs, and the bevelled corner faces up. Close the SIM card holder, and slide it forward to lock it (7).

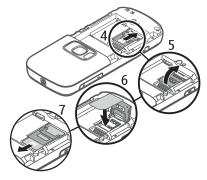

3. Replace the battery (8) and back cover (9).

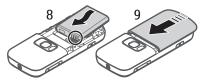

### microSDHC card

Use only compatible microSD and microSDHC cards approved by Nokia for use with this device. Nokia uses approved industry standards for memory cards, but some brands may not be fully compatible with this device. Incompatible cards may damage the card and the device and corrupt data stored on the card.

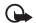

**Important:** Do not remove the memory card in the middle of an operation when the card is being accessed. Removing the card in the middle of an operation may damage the memory card as well as the device, and data stored on the card may be corrupted.

Keep memory cards out of the reach of small children.

You can extend the available memory with a memory card. You can insert or remove a memory card without switching the device off.

#### Insert a memory card

Note that the memory card may be supplied with the device, and may already be inserted.

- 1 Open the cover (1).
- 2 Place the memory card in the slot with gold-coloured area facing down (2).

3 Push the card gently to lock it into place. Close tight the cover (3).

#### Remove a memory card

Open the cover. Push the card gently to release it.

Remove memory card and

**press 'OK'** is displayed. Pull the card out, and select **OK**. Close the cover.

### Charge the battery

- 1 Connect the charger to the wall socket.
- 2 Connect the charger plug to the charger connector in the device.

If the battery is completely discharged, it may take a few minutes before the charging

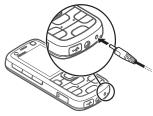

indicator appears on the display or before any calls can be made.

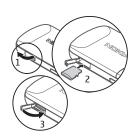

14 Copyright © 2008 Nokia. All rights reserved.

The charging time depends on the charger and the battery used.

#### Switch the device on and off

Press and hold the power key.

If the device asks for a PIN code, enter the PIN code, and select **OK**.

If the device asks for the lock code, enter the lock code, and select **OK**. The factory setting for the lock code is 12345.

For more information about access codes, see "Access codes", p. 20.

To set the correct time zone, time, and date, select the country you are presently in, then enter the local time and date. See also "Clock", p. 57.

#### Welcome application

The Welcome application starts when you switch on your device for the first time. With the Welcome application, you can access the following applications:

Sett. wizard – Configure connection settings. See "Settings wizard", p. 16.

Switch – Copy or synchronise data from other compatible devices.

To open Welcome later, select  $\Im > Help > Welcome$ .

#### Antenna locations

Cellular antenna (1)

Bluetooth antenna (2)

Your device may have internal and external antennas. As with any radio transmitting device, avoid touching the antenna area unnecessarily while the antenna is transmitting or receiving. Contact with such an antenna affects the communication guality and

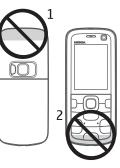

may cause the device to operate at a higher power level than otherwise needed and may reduce the battery life.

## **Configuration settings**

Before you can use multimedia messaging, e-mail, synchronisation, streaming, and the browser, you must have the proper configuration settings on your device. Your device may automatically configure browser, multimedia

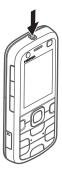

#### Getstarted

messaging, access point, and streaming settings based on the SIM card used. If not, you can use the setting wizard application to configure the settings. You may receive the settings directly as a configuration message, which you can save to your device. For more information on availability, contact your service provider or nearest authorised Nokia dealer.

When you receive a configuration message, and the settings are not automatically saved and activated, 1 new message is displayed. To save the settings, select Show > Options > Save. You may need to enter a PIN code provided by the service provider.

#### Settings wizard

The setting wizard application configures your device for operator and e-mail settings based on your service provider. Configuring other settings may also be possible.

To use these services, you may have to contact your service provider to activate a data connection or other services.

Select S > Settings > Sett. wizard.

#### Transfer data

To transfer information, such as contacts, from your old device, see "Data transfer", p. 72.

## Your device

#### Keys and parts

#### Earpiece (1) Secondary camera lens (2) 5 My own key(3)Display (4) Left and right selection keys (5) Menu key (6), hereafter described as "select 🔐 6 Clear key (7) 8 Call key (8) 10 End key (9) Navi<sup>™</sup> scroll key, hereafter

referred to as scroll key (10)

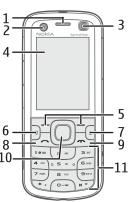

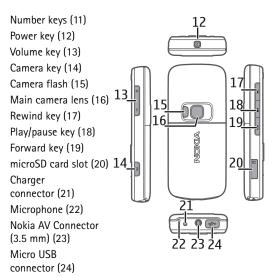

### Standby mode

When you have switched on the device, and it is registered to a network, the device is in the standby mode and ready for use.

To open a list of most recently dialled numbers, press the call key.

To use the voice commands or voice dialling, press and hold the right selection key.

To change the profile, press the power key, and select a profile.

To start a connection to the web, press and hold **0**.

To select the view for the standby mode, select  $\{c_3 > Settings > Phone sett. > General > Personalisation > Standby mode > Standby theme.$ 

Depending on the selected standby theme, you can select applications or events to add to a shortcut list in the standby mode or the scroll keys. To select the applications or events, select G >Settings >Phone sett. >General >Personalisation >Standby mode >Shortcuts.

### Offline profile

To quickly activate the offline profile, press the power key, and select **Offline**. To leave the offline profile, press the power key, and select another profile. When the offline profile is active, all the connections to a cellular network are turned off. However, you can use your device without a SIM card, and listen to the radio or music using the music player. Remember to switch off your device when wireless phone use is prohibited. You can also use Bluetooth in the offline profile to connect your device to a PC, for example.

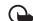

Important: In the offline profile you cannot make or receive any calls, or use other features that require cellular network coverage. Calls may still be possible to the official emergency number programmed into your device. To make calls, you must first activate the phone function by changing profiles. If the device has been locked, enter the lock code.

### Indicators

#### lcons

 $\textbf{3G} \text{ or } \pmb{\nabla} - \textbf{The device is connected to a UMTS or GSM network.}$ 

 $\mathbf{3.5_G}-\mathbf{HSDPA}$  (network service) in the UMTS network is activated.

 $\mathbf{X}$  — The device is in the offline mode and not connected to a cellular network.

— A memory card is inserted in the device.

You have messages in the inbox in Messaging.

O – You received new e-mail in your remote mailbox.

- You have messages waiting to be sent in outbox.

▲ – You have missed calls.

— Ringing type is set to Silent and Message alert tone and E-mail alert tone are set to Off.

**—O** — The device keypad is locked.

**√**) − The loudspeaker is activated.

📿 – An alarm is active.

- All calls to the device are diverted to another number.

 $\mathbf{O}$  – A headset is connected to the device.

 $\underline{\underline{x}}$  or  $\underline{\underline{x}}$  or  $\underline{\underline{x}}$  – A GPRS packet data connection is active, the connection is on hold, or a connection is available.

 $\stackrel{l}{=}$  or  $\stackrel{l}{=}$  or  $\stackrel{l}{=}$  – A packet data connection is active in a part of the network that supports EGPRS; the connection is on hold; a connection is available. Your device may not use EGPRS in the data transfer.

 $\frac{32}{2}$  or  $\frac{32}{2}$  or  $\frac{32}{2}$  – A UMTS packet data connection is active; the connection is on hold; a connection is available.

✤ or (♣) – Bluetooth connectivity is switched on; data is being transmitted using Bluetooth technology.

↓ A USB connection is active. Other indicators may also be shown.

#### Screen saver

To set the screen saver settings, select **G** > **Settings** > **Phone sett.** > **General** > **Personalisation** > **Display** > **Screen saver**. To set the timeout period after which the screen saver is activated, select **Screen saver time-out**. To set for how long the screen saver is active, select **Screen saver duration**.

#### Menu

In the menu you can access the functions in your device. To access the main menu, select  ${\circline{S}}$ 

To open an application or a folder, scroll to it, and press the scroll key.

If you change the order of the functions in the menu, the order may differ from the default order described in this user guide.

To mark or unmark an item in applications, press **#**. To mark or unmark several consecutive items, press and hold **#**, and scroll up or down.

To change the menu view, select **Options** > **Change Menu** view and a view type.

#### Your device

To close an application or a folder, select **Back** and **Exit** as many times as needed to return to the standby mode, or select **Options** > **Exit**.

To display and switch between open applications, press and hold  $\mathfrak{G}$  Scroll to an application, and select it.

Leaving applications running in the background increases the demand on battery power and reduces the battery life.

#### Volume control

To adjust the earpiece or loudspeaker volume during a call or when listening to music, press the volume keys. To activate or deactivate the loudspeaker during a call, select Loudsp. or Handset.

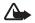

**Warning:** Do not hold the device near your ear when the loudspeaker is in use, because the volume may be extremely loud.

### My own key

To set the my own key to open applications, select  $\S$  > Settings > Phone sett. > General > My own key > My own key and an application.

When you briefly press the My own key for the first time, you are asked to select which application you wish it to launch. Pressing and holding the My own key launches the Say and Play application. For more information on Say and Play, see "Search for music by voice", p. 32.

My own key and the rewind key function as N-Gage gaming keys after you have downloaded and installed N-Gage in your device and N-Gage is active.

### Keypad lock (keyguard)

To lock the keypad in the standby mode, press the left selection key and \* within 1.5 seconds. To set the device to automatically lock the keypad after a certain time, select S > Settings > Phone sett. > General > Security > Phone and SIM card > Keypad autolock period > User defined and the desired time.

To unlock the keypad, select **Unlock**, and press \* within 1.5 seconds.

When the device or keypad is locked, calls may be possible to the official emergency number programmed into your device.

#### Access codes

To set how your device uses the access codes, select  $\S_3 >$  Settings > Phone sett. > Phone and SIM card.

#### Lock code

The lock code (5 digits) helps to lock your device. The preset code is 12345. Change the code, and set the device to request the code.

When the device or keypad is locked, calls may be possible to the official emergency number programmed into your device.

#### **PIN codes**

The personal identification number (PIN) code or the universal personal identification number (UPIN) code (4 to 8 digits) help to protect your SIM card. The (U)PIN code is usually supplied with the SIM card. Set the device to request the code each time the device is switched on.

The PIN2 code may be supplied with the SIM card and is required for some functions.

The module PIN is required to access the information in the security module. The signing PIN is required for the digital signature. The module PIN and the signing PIN are supplied with the SIM card if the SIM card has a security module in it.

### PUK codes

The personal unblocking key (PUK) code or the universal personal unblocking key (UPUK) code (8 digits) are required to change a blocked PIN code and UPIN code, respectively. The PUK2 code is required to change a blocked PIN2 code.

If needed, contact your local service provider for the codes.

#### Barring password

The barring password (4 digits) is required when using call barring. You can obtain the password from your service provider. If the password is blocked, contact your service provider.

#### **Remote lock**

You can lock your device and memory card remotely using a text message. To enable remote locking and to define the text message content to be used, select  $\Im$  > Settings > Phone sett. > General > Security > Phone and SIM card > Remote phone locking > Enabled. Enter the text message content (5 to 20 characters), verify it, and enter the lock code.

#### Your device

To lock your device, send the text message to your mobile phone number. To open your device later, select Unlock, and enter the lock code.

#### Download!

**Download!** (network service) is a mobile content shop available on your device.

With **Download!** you can discover, preview, buy, download, and upgrade content, services, and applications. The items are categorised under catalogs and folders provided by different service providers. The available content depends on your service provider.

Select S > Applications > Download!.

**Download!** uses your network services to access the most up-to-date content. For information on additional items available through **Download!**, contact your service provider, or the supplier or manufacturer of the item.

#### My own

You can download applications to your device. To access the applications, select  $\S > Applications > My \text{ own.}$ 

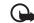

Important: Only install and use applications and other software from trusted sources, such as applications that are Symbian Signed or have passed the Java Verified<sup>™</sup> testing.

#### Connect a compatible headset

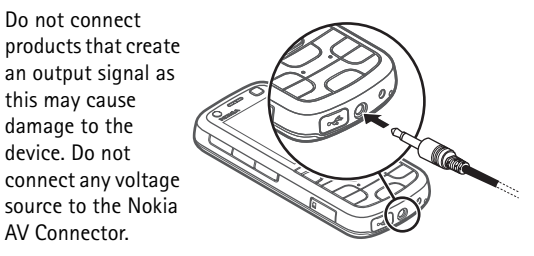

When connecting any external device or any headset, other than those approved by Nokia for use with this device, to the Nokia AV Connector, pay special attention to volume levels.

#### Connect a USB data cable

Connect a compatible USB data cable to the USB connector.

To select the default USB connection mode or change the active mode, select \$\$ > Settings > Connectivity > USB > USB connection mode and the desired

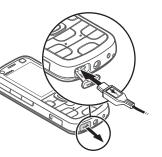

mode. To set whether the default mode is activated automatically, select **Ask on connection** > **No**.

## **Call functions**

To adjust the volume during a call, press the volume keys.

#### Make a voice call

1 In the standby mode, enter the phone number, including the area code. Press the clear key to remove a number.

For international calls, press \* twice for the international prefix (the + character replaces the international access code), and enter the country code, area code (omit the leading zero if necessary), and phone number.

- 2 To call the number, press the call key.
- 3 To end the call, or to cancel the call attempt, press the end key.

To make a call from **Contacts**, select  $\S$  > **Contacts**. Scroll to the desired name; or enter the first letters of the name, and scroll to the desired name. To call the number, press the call key.

To call a recently dialled number from the standby mode, press the call key.

### Speed dialling

Speed dialling is a quick way to call frequently used numbers from the standby mode. You need to assign a phone number to the speed dialling keys 2 to 9 (the 1 key is reserved for the call mailbox), and set Speed dialling to On.

To assign a phone number to a speed dialling key, select S > Settings > Speed dial. Scroll to a key icon, and select Options > Assign. To change the number, select Options > Change.

To activate the speed dialling, select \$ > Settings > Phone sett. > Phone > Call > Speed dialling > On.

To call a speed dialling number, press and hold the speed dialling key until the call begins.

#### Call mailbox

To call your call mailbox (network service), from the standby mode, press and hold **1**. You can have call mailboxes for voice calls, video calls, and multiple phone lines.

To define the call mailbox number if no number is set, select  $\S >$  Settings > Call mailbox. Scroll to Voice

mailbox (or Video mailbox), and enter the corresponding mailbox number. To change the call mailbox number, select **Options > Change number**. Contact your service provider for the call mailbox number.

#### Voice dialling

A voice tag is added automatically to all entries in **Contacts**. Use long names, and avoid similar names for different numbers.

#### Make a voice dialling call

Voice tags are sensitive to background noise. Use voice tags in a quiet environment.

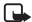

Note: Using voice tags may be difficult in a noisy environment or during an emergency, so you should not rely solely upon voice dialling in all circumstances.

1 In the standby mode, press and hold the right selection key.

If you are using a compatible headset with the headset key, press and hold the headset key.

2 When **Speak now** is displayed, speak the voice command clearly. The device plays the voice command of the best match. After 1.5 seconds, the device dials the number; if the result is not the correct one, before dialling select another entry.

#### Make a conference call

Your device supports conference calls (network service) between a maximum of six participants, including yourself.

- 1 Make a call to the first participant.
- 2 To make a call to another participant, select **Options** > New call.
- 3 To create the conference call when the new call is answered, select **Options** > **Conference**. To add another person to the conference call, repeat step 2, and select **Options** > **Conference** > **Add to conference**.
- 4 To end the conference call, press the end key.

### Answer or reject a call

To answer a call, press the call key.

To mute the ringing tone, select Silence.

To reject the call, press the end key, or select **Options** > Reject. If you have activated **Call divert** > **If busy**, rejecting the call diverts the call.

To send a text message as a reply to the caller instead of answering the call, select **Options** > **Send message**. To activate the text message reply and edit the message, select **\$5** > **Settings** > **Phone sett.** > **Phone** > **Call** > **Reject call with message** and **Message text**.

### Call waiting

During a call, to answer the waiting call, press the call key. The first call is put on hold. To switch between the two calls, select Swap. To end the active call, press the end key. To activate the call waiting function (network service), select G > Settings > Phone sett. > Phone > Call > Callwaiting > Activate.

### Video calls

#### Make a video call

To make a video call, you may need to have a USIM card and be within the coverage of a UMTS network. For availability of and subscription to video call services, contact your service provider. A video call can only be made between two parties and when no other voice, video, or data calls are active. The video call can be made to a compatible mobile phone or an ISDN client.

 $\searrow$  You have captured a still image to be sent instead of video sending.

You have denied video sending from your device.

- Enter the phone number in the standby mode and select Video call. Or, select \$3 > Contacts, scroll to the desired contact, and select Options > Call > Video call.
- To change between showing video or only hearing sound during a video call, select from the toolbar Enable video sending or Disable video sending.

If you have denied video sending during a video call, the call is still charged as a video call. Check the pricing with your network operator or service provider.

3. To end the video call, press the end key.

#### Answer a video call

When a video call arrives, f is displayed.

To answer the video call, press the call key. Allow video image to be sent to caller? is shown. If you select Yes, the image captured by the camera in your device is shown to the caller. Otherwise, video sending is not activated.

If you have denied video sending during a video call, the call is still charged as a video call. Check the pricing with your service provider.

To end the video call, press the end key.

### Call settings

#### Call

Select  $\$  > Settings > Phone sett. > Phone > Call and from the following:

Send my caller ID (network service) — to display or hide your phone number from the person to whom you are calling.

Call waiting (network service) – See "Call waiting", p. 26.

Reject call with message and Message text – See "Answer or reject a call", p. 25.

Own video in recvd. call – to set whether you allow to send your own video image when you receive a video call.

**Image in video call** – to select a still image to be shown when you deny a video call.

Automatic redial — to set your device to make a maximum of 10 attempts to connect the call after an unsuccessful call attempt.

Show call duration and Summary after call - to set the device to display the call duration during a call and the approximate duration of the last call.

Speed dialling – See "Speed dialling", p. 24.

**Anykey answer** – to answer an incoming call by briefly pressing any key, except the left and right selection keys, volume keys, power key, and end key.

Line in use (network service) - to select the phone lines for making calls and sending short messages. This is shown only if the SIM card supports two phone lines.

Line change (network service) — to enable or disable the line selection.

#### Call divert

- 1 Select \$3 > Settings > Phone sett. > Phone > Call divert (network service).
- 2 Select which calls you want to divert, for example, Voice calls.
- 3 Select the desired option. For example, to divert voice calls when your number is busy or when you reject an incoming call, select **If busy**.
- 4 Select **Options** > **Activate** and the phone number to which you want to divert the calls. Several divert options can be active at the same time.

Call barring and call diverting cannot be active at the same time.

### Call barring

Select \$3 > Settings > Phone sett. > Phone > Call barring (network service) to restrict the calls that you make and receive with your device.

#### Call functions

2 Scroll to the desired barring option, and select Options > Activate. To change the settings, you need the barring password given by your service provider.

Call barring and call diverting cannot be active at the same time.

When calls are barred, calls may be possible to certain official emergency numbers.

#### Network

Select  ${}^{c}_{3}$  > Settings > Phone sett. > Phone > Network and from the following:

**Network mode** – to select which network to use (this is shown only if it is supported by the service provider). If you select **Dual mode**, the device uses the GSM or UMTS network automatically.

**Operator selection** – To set the device to search for and automatically select one of the available networks, select **Automatic**. To select the desired network manually from a list of networks, select **Manual**. The selected network must have a roaming agreement with your home network.

**Cell info display** (network service) — to set the device to indicate when it is used in a cellular network based on microcellular network (MCN) technology, and to activate cell info reception.

### Video sharing

Use video sharing to send live video or a video clip from your mobile device to another compatible mobile device during a voice call.

#### Video sharing requirements

Video sharing requires a 3G universal mobile telecommunications system (UMTS) connection. For information about network availability and the fees associated with this application, contact your service provider.

To use video sharing you must do the following:

- Ensure that your device is set up for person-to-person connections.
- Ensure that both the sender and recipient are registered to the UMTS network.
- Ensure you have an active UMTS connection and you are within UMTS network coverage. If you move away from a UMTS network during the sharing session, the sharing session is discontinued, but your voice call continues.

#### Video sharing settings

A person-to-person connection is also known as a session initiation protocol (SIP) connection. Before you can use video sharing, ask your service provider for the configured SIP profile to be used in your device.

Select **S** > Settings > Phone sett. > Connection > Video sharing and from the following:

**Video sharing** – to select whether the video sharing is enabled.

SIP profile - to select a SIP profile

Video saving – to set whether the live videos are automatically saved.

**Preferred saving memory** – to select whether to save the videos to the device memory or to a memory card.

**Capability alert tone** – to set an alert tone to sound when video sharing is available during a call.

If you know a recipient's SIP address, you can save it to Contacts. Select  $\Im > Contacts$ , the contact, and Options > Edit > Options > Add detail > SIP or Share video. Enter the SIP address (username@domainname). You can use an IP address instead of a domain name.

#### Share live video or video clip

1 To share live video you are recording with the device camera, select **Options** > **Share video** > **Live video** 

during a voice call. To share a saved video clip, select Video clip and the clip you want to share.

2 The device sends the invitation to the SIP address you saved to **Contacts**.

If necessary, to send the invitation, select the SIP address of the recipient; or enter a SIP address, and select **OK**.

- 3 Sharing begins automatically when the recipient accepts the invitation, and the loudspeaker is active. Use the toolbar buttons to control the video sharing.
- 4 To end the sharing session, select **Stop**. To end the voice call, press the end key.

#### Accept an invitation

Your device rings when you receive an invitation. The invitation shows the sender's name or SIP address. Select Yes to begin the sharing session. To decline the invitation and to return to the voice call, select No.

### Log

To view missed, received, or dialled calls; text messages; packet data connections; and fax and data calls registered by the device, select  $\S_3 > Log$ .

In the standby mode, you can use the call key as a shortcut to **Dialled numbers** in the **Recent calls** log (network service).

#### Call functions

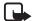

**Note:** The actual invoice for calls and services from your service provider may vary, depending on network features, rounding off for billing, taxes, and so forth.

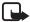

**Note:** Some timers, including the life timer, may be reset during service or software upgrades.

## Music

### Music player

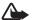

Warning: Listen to music at a moderate level. Continuous exposure to high volume may damage your hearing. Do not hold the device near your ear when the loudspeaker is in use, because the volume may be extremely loud.

#### Select \$3 > Music player.

You can listen to music and podcast episodes also when the Offline profile is activated. See "Offline profile", p. 18.

For more information about copyright protection, see "Licences", p. 69.

#### Music keys

You can control the Music Player, Radio, and Real Player applications with the music keys (rewind key, play key and forward key). See "Keys and parts", p. 17.

When you have downloaded and installed the N-Gage gaming application to your device, the rewind key and My own key function as gaming keys when the N-Gage application is active. For more information on games, see "Games", p. 37.

#### Listen to music or a podcast

- 1 To open the music menu, select  $\Im$  > Music player.
- 2 Select the category, such as All songs or Podcasts > All episodes, and a song or a podcast episode to listen to.
- 3 To play the selected file, press the play key. To pause a song, press the play key; to resume the playback, press the play key again.
- 4 To stop the playback, scroll down.

To fast forward or rewind, press and hold the forward or rewind key.

To skip forward, press the forward key. To skip backward, press the rewind key. To return to the beginning of the song or podcast, press the rewind key two seconds after a song or podcast has started. To fast forward or rewind, press and hold the forward or rewind key.

To adjust the volume, use the volume key.

To return to the standby mode and leave the player in the background, briefly press the end key. Depending on the selected standby theme, the currently playing song is displayed. To return to the music player, select the currently playing song. Music

#### Search for music by voice

With music search by voice, you can start playing the music you wish by saying the artist's name, for example.

When using the music search by voice for the first time, and after you have downloaded new songs to your device, select **Options** > **Refresh library** to update voice commands.

To start the music search by voice, press and hold My own key. For more information on My own key, see "My own key", p. 20. When the tone sounds, say an artist's name, artist's name and song title, artist's name and album title, or playlist title.

Note that the voice commands are based on the metadata (artist's name and song title) of the songs in your device.

#### Music menu

Select **G** > Music player. The music menu shows the available music. To view all songs, sorted songs, or playlists, select the desired list in the music menu.

#### Playlists

Select **G** > Music player > Playlists. To view details of the playlist, select Options > Playlist details.

#### Create a playlist

- 1 Select Options > Create playlist.
- **32** Copyright © 2008 Nokia. All rights reserved.

- 2 Enter a name for the playlist, and select OK.
- 3 To add songs now, select Yes. To add songs later, select No.
- 4 Select artists to find the songs you want to include in the playlist. To add a song, press the scroll key.
- 5 When you have made your selections, select **Done**. If a compatible memory card is inserted, the playlist is saved to the memory card.

To add more songs later, when viewing the playlist, select **Options** > **Add songs**.

#### Podcast

To view all the podcast episodes available in your device, select **G** > **Music player** > **Podcasts** > **All episodes**.

The podcast episodes have three states: never played, partially played, and completely played. If an episode is partially played, it plays from the last playback position the next time it is played. Otherwise, it is played from the beginning.

#### Nokia Music Store

In the Nokia Music Store (network service) you can search, browse, and purchase music for downloading to your device. To purchase music, you first need to register for the service. To check the Nokia Music Store availability in your country, visit www.music.nokia.com. To access the Nokia Music Store, you must have a valid internet access point in your device. To open Nokia Music Store, select S > Music player > Options > Go to Music store.

#### Transfer music

You can buy music from online music shops and transfer the music to your device.

To refresh the library after you have updated the song selection in your device, select  $\Im$  > Music player > Music > Options > Refresh library.

#### Transfer music from PC

To transfer music from PC, use Nokia Music application. See Nokia Music user guide for more information. To synchronise music with Windows Media Player, connect the compatible USB cable and select Media transfer as the connection mode. You can transfer WMDRM protected music files only using media transfer. A compatible memory card needs to be inserted in the device.

### **Nokia Podcasting**

With the Nokia Podcasting application (network service), you can search, discover, subscribe to, and download podcasts over the air, and play, manage, and share audio podcasts with your device.

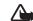

Warning: Listen to music at a moderate level. Continuous exposure to high volume may damage your hearing. Do not hold the device near your ear when the loudspeaker is in use, because the volume may be extremely loud.

### Settings

To use Nokia Podcasting, you must set your connection and download settings.

Contact your service provider for information about the connection settings and data transmission charges. Setting the application to retrieve podcasts automatically may involve the transmission of large amounts of data through your service provider's network.

Select s > Applications > Podcasting > Options > Settings and from the following:

**Connection** > **Default access point** — to select the access point to define your connection to the internet. To define the podcast search service for searches, select **Search service URL**.

**Download** — to edit the download settings. You can select whether to save your podcasts to the device or the memory card; set how often podcasts are updated and set the time and date for the next automatic update; and set how much memory space to use for podcasts, and what to do if the downloads exceed the download limit.

#### Music

Setting the application to retrieve podcasts automatically may involve the transmission of large amounts of data through your service provider's network. Contact your service provider for information about data transmission charges.

#### Search

To set the search engine to use the podcast search service, select  $c_3 > Applications > Podcasting > Options > Settings > Connection > Search service URL.$ 

To search for podcasts, select **S** > **Applications** > **Podcasting** > **Search**, and enter a keyword or a title.

To subscribe to a channel and add it to your podcasts, select **Options** > **Subscribe**. You can also mark channels to add them all at the same time.

#### Directories

Directories help you to find new podcast episodes to which to subscribe. An episode is a particular media file of a podcast.

Select **G** > Applications > Podcasting > Directories. Select a directory folder to update it (network service). When the colour of the folder icon changes, select to open it, and select a folder topic to view the list of podcasts. To subscribe to a podcast, select the title. After you have subscribed to episodes of a podcast, you can download, manage, and play them in the podcasts menu.

To add a new directory or folder, select **Options** > **New** > **Web directory** or **Folder**. Select a title, URL of the .opml (outline processor markup language) file, and **Done**.

To import an .opml file saved on your device, select **Options > Import OPML file.** Select the location of the file, and import it.

When you receive a message with an .opml file using Bluetooth connectivity, open the file and save it to the **Received** folder in directories. Open the folder to subscribe to any of the links to add to your podcasts.

#### Downloads

To see the podcasts you have subscribed to, select  $\S_3 >$ **Applications** > **Podcasting** > **Podcasts**. To see individual episode titles, select the podcast title.

To start a download, select the episode title. To download or to continue to download selected or marked episodes, select **Options** > **Download** or **Continue download**. You can download multiple episodes at the same time.

To play a portion of a podcast during download or after partial downloading, select **Podcasts** > **Options** > **Play preview**.

To play a fully downloaded episode, select **\$3** > Applications > Podcasts.

Fully downloaded podcasts are saved in the Podcasts folder when the music library is refreshed.

#### Play and manage podcasts

To display the episodes from a podcast, open the podcast. Under each episode, you see the file information.

To update the selected podcast or marked podcasts, for a new episode, select **Options** > **Update**.

To add a new podcast by entering the URL of the podcast, select **Options** > **New podcast**. To edit the URL of a selected podcast, select **Edit**.

To update, delete, and send a group of selected podcasts at once, select **Options** > **Mark/Unmark**, mark the podcasts, and select **Options** and the desired action.

To open the website of the podcast (network service), select **Options** > **Open web page**.

Some podcasts provide the opportunity to interact with the creators by commenting and voting. To connect to the internet to do this, select **Options** > **View comments**.

### Radio

To open the radio, select  $\boldsymbol{\S}_{3}$  > Radio. To turn the radio off, select Exit.

To check availability and costs of the visual service and station directory services, contact your service provider.

You can listen to the radio also when the Offline profile is activated. See "Offline profile", p. 18.

The FM radio depends on an antenna other than the wireless device antenna. A compatible headset or enhancement needs to be attached to the device for the FM radio to function properly.

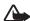

**Warning:** Listen to music at a moderate level. Continuous exposure to high volume may damage your hearing. Do not hold the device near your ear when the loudspeaker is in use, because the volume may be extremely loud.

#### Tune and save a radio station

To start the station search when the radio is on, scroll up or down. To save the station when a station is found, select **Options** > **Save station**. Select a location for the station, enter the name for it, and select **OK**.

#### Music

To view the list of saved stations, select **Options** > Stations. To change the settings of a station, select the station and Edit.

#### **Radio functions**

You can use the music keys (rewind key, play key and forward key) to control the Radio. See "Keys and parts", p. 17.

To adjust the volume, press the volume keys. To mute or unmute the radio, press the play key.

If there are any saved stations, press the forward or rewind key for the next or previous stations.

You can make or answer a call while listening to the radio. The radio is muted when there is an active call.

To listen to the radio in the background and go to the standby mode, press the end key.

#### View visual content

To check availability and costs, and to subscribe to the service, contact your service provider.

To view visual content of the current station, select Options > Start visual service. Station needs to have visual service ID saved before service can be used.

To end the visual content feed but continue listening to the radio, select Close.

### Station directory

To access the station directory (network service), select **Options > Station directory** and your location. Radio stations that provide visual content are indicated with 🕌. To listen to a station or view a station's details, scroll to it, and select Options > Station > Listen or Details.

36 Copyright © 2008 Nokia. All rights reserved.

# Games

To view and start games, select  $\Im$  > Games.

You can download the N-Gage gaming application to your device either via the N-Gage link in the Games folder or through your PC, using the USB data cable. With N-Gage, you can download and play games, find new games, try and buy games, find other players, and access scores, events, chat, and more.

Data transfer charges may apply for online and multiplayer gaming, chat, messaging, and other community features. For more information about data transfer plans, contact your mobile service provider.

When playing a landscape N-Gage game, you use the scroll key, my own key, and rewind key. The gaming keys that you use depend on the game.

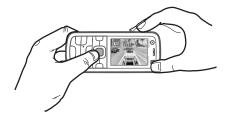

You can also listen to music while playing an N-Gage game. When N-Gage is on, the rewind key functions as a gaming key.

# Write text

# Traditional and predictive text input

When you write text,  $\_$  on the display indicates predictive text input and  $\checkmark$  traditional text input. To set the predictive text input on or off, press # repeatedly, or press \*, and select Activate predictive text or Predictive text > Off.

Abc, abc, ABC or 123 next to the text input indicator indicates the character case or number mode. To change the character case, or to change between letter and number mode, press # repeatedly.

To change the writing language of your device, select G >Settings > Phone sett. > General > Personalisation > Language > Writing language. The writing language affects the characters available when writing text and the predictive text dictionary used. Not all characters available under a number key are printed on the key.

#### Write with traditional text input

Press a number key, **2** to **9**, repeatedly until the desired character appears. Press the **1** key for the most common punctuation marks and special characters.

If the next letter you want is on the same key as the present one, wait until the cursor appears (or scroll forward to end the time-out period), and enter the letter.

#### Write with predictive text input

- 1 Press a number key, **2–9**, only once for one letter. The word changes after every keypress. For the most common punctuation marks, press **1**.
- 2 When you have finished the word and it is correct, to confirm it, scroll forward or insert a space. If the word is not correct, to view the matching words the dictionary has found one by one, press \* repeatedly. If the ? character is shown after the word, the word you intended to write is not in the dictionary. To add a word to the dictionary, select Spell. Enter the word (up to 32 letters), and select OK. The word is added to the dictionary. When the dictionary becomes full, a new word replaces the oldest added word.

# Common functions in traditional and predictive text input

To insert a number, press and hold the number key. To enter punctuation marks and special characters, press and hold \*. To erase a character, press the clear key. To erase more characters, press and hold the clear key.

To insert a space, press **0**. To move the cursor to the next line, press **0** three times.

# Copy and delete text

- 1 To select letters and words, press and hold #, and at the same time scroll left or right. To select lines of text, press and hold #, and at the same time scroll up or down.
- 2 To copy the text, press and hold **#**, and at the same time select **Copy**.

To delete the selected text, press the clear key.

3 To insert the text, scroll to the insertion point, press and hold *#*, and at the same time select Paste.

Messaging

# Messaging

Before you can receive or send messages or e-mail, you must have the necessary settings and access points defined. Contact your service provider for the settings.

# Write and send messages

Your device supports text messages beyond the limit for a single message. Longer messages are sent as two or more messages. Your service provider may charge accordingly. Characters with accents or other marks, and characters from some language options, take up more space, and limit the number of characters that can be sent in a single message.

The wireless network may limit the size of MMS messages. If the inserted picture exceeds this limit, the device may make it smaller so that it can be sent by MMS.

Only devices that have compatible features can receive and display multimedia messages. The appearance of a message may vary depending on the receiving device.

 Select \$3 > Messaging > New message and the message type. To create a text message or multimedia message, select Message. The message type changes automatically based on the content.

- 2 In the **To** field, enter the phone numbers or e-mail addresses of the recipients, or, to select recipients from **Contacts**, press the scroll key. Separate recipients with a semicolon (;).
- 3 To enter the subject for a multimedia, or e-mail message, scroll down to the Subject field. If the subject field is not visible for a multimedia message, select Options > Message header fields, mark Subject, and select OK.
- 4 Scroll down to the message field and enter the message content.

When you write a text message, the message length indicator shows how many characters you can enter in the message. For example, 10 (2) means that you can still add 10 characters for the text to be sent as a series of two text messages.

To insert an object, such as an image, video clip, note, or a business card, to a multimedia, or e-mail message, press the scroll key, and select Insert content.

To record a new sound clip for an audio message, select Record. To use a previously recorded sound clip, select Options > Insert sound clip > From Gallery.

5 To send the message, select **Options** > **Send**.

### Inbox

Inbox contains received messages except e-mail and cell broadcast messages. To read received messages, select G > Messaging > Inbox and the message.

To view the list of media objects that are included in the multimedia message, open the message, and select **Options > Objects.** 

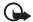

**Important:** Exercise caution when opening messages. Multimedia message objects may contain malicious software or otherwise be harmful to your device or PC.

Your device can receive many kinds of messages, such as operator logos, business cards, calendar entries, and ringing tones. You can save the special message content to your device. For example, to save a received calendar entry to the calendar, select **Options** > **Save to Calendar**.

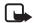

**Note:** The picture message function can be used only if it is supported by your service provider. Only compatible devices that offer picture message features can receive and display picture messages. The appearance of a message may vary depending on the receiving device.

# Service messages

Service messages (network service) are notifications that may contain a text message or the address of a browser service.

To define whether service messages are enabled and whether the messages are downloaded automatically, select G > Messaging > Options > Settings > Service message.

# E-mail

When you create a new mailbox, the name you give to the mailbox replaces New mailbox. You can have up to six mailboxes.

### IMAP4 and POP3 mailboxes

Select \$3 > Messaging and the mailbox. Connect to mailbox? is displayed. To connect to your mailbox (network service), select Yes, or to view previously retrieved e-mail messages offline, select No.

To connect to the mailbox afterwards, select **Options** > **Connect**. When you are online, to end the data connection to the remote mailbox, select **Options** > **Disconnect**.

#### Retrieve and read e-mail messages

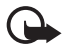

**Important:** Exercise caution when opening messages. E-mail messages may contain malicious software or otherwise be harmful to your device or PC.

- 1 Select **Options** > **Retrieve e-mail** and whether you want to retrieve new, selected, or all messages.
- 2 To open an e-mail message, select it. To view e-mail attachments, indicated with IJ, select Options > Attachments. You can retrieve, open, or save attachments in supported formats.

#### Delete e-mail messages

To delete an e-mail message from the device and retain it in the remote mailbox, select **Options** > **Delete** > **Phone only**. To delete an e-mail from both the device and the remote mailbox, select **Options** > **Delete** > **Phone and server**.

To cancel deletion of an e-mail from both the device and server, scroll to an e-mail that has been marked to be deleted during the next connection, and select **Options** > **Restore**.

# Sync mailboxes

Select **S** > Messaging and the sync mailbox.

To synchronise your device with the remote mailbox, select **Options** > **Synchronisation** > **Start**.

To view received messages, select Inbox and the message.

# Outbox

The outbox folder is a temporary storage place for messages that are waiting to be sent. To access the outbox folder, select  $\S$  > Messaging > Outbox.

To retry sending a message, scroll to the message and select **Options** > **Send**.

To postpone sending a message, scroll to a message, and select **Options** > **Defer sending**.

# Message reader

To listen to a message in Inbox or a mailbox, scroll to the message or mark the messages, and select **Options** > Listen.

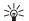

Tip: When you have received a new message, to listen to the received messages, in the standby mode, press and hold the left selection key until Msg. reader starts.

To select the default language and voice used for reading messages, and adjust the voice properties, such as rate and volume, select  $\Im >$  Settings > Speech.

To select other settings for the message reader, in Speech, scroll right to Settings.

## View messages on the SIM card

Before you can view SIM messages, you need to copy them to a folder in your device. Select  $\S > Messaging >$ **Options** > **SIM messages**, mark the messages you want to copy, and select **Options** > **Copy** and the folder to which you want to copy the messages.

## Cell broadcast

Check with your service provider whether cell broadcast (network service) is available and what the available topics and related topic numbers are.

Select  ${}^{\bullet}_{5}$  > Messaging > Options > Cell broadcast. To activate the service, select Options > Settings > Reception > On.

# Service commands

To enter and send service commands (also known as USSD commands) such as activation commands for network services to your service provider, select  $\S > Messaging > Options > Service commands.$  To send the command, select Options > Send.

# Messaging settings

# Text message settings

To define text message settings, such as the message centre and character encoding used, select S > Messaging > Options > Settings > Text message.

### Multimedia messaging settings

To define multimedia message settings, such as which access point is used and whether multimedia messages are retrieved automatically, select **S** > **Messaging** > **Options** > **Settings** > **Multimedia message**.

### E-mail settings

#### Messaging

**Connection settings** – to define the connection settings, such as the servers and protocol used. Once the mailbox type has been defined, it cannot be edited.

User settings — to define user settings, such as when messages are sent and whether to include a signature.

Retrieval settings — to define retrieval settings, such as which parts of the messages are retrieved and how many messages are retrieved. Available options may vary depending on the mailbox type.

Automatic retrieval — to define settings for retrieving messages automatically at set intervals or when an e-mail notification is received from the server.

### Other settings

To define whether a specified number of sent messages are saved to the Sent folder and whether to store the messages in the device memory or memory card, select  $\Im$  > Messaging > Options > Settings > Other.

# Contacts

# Save and manage contact information

To save and manage contact information, such as names, phone numbers, and addresses, select  $\S > Contacts.$ 

To add a new contact, select **Options** > **New contact**. Fill in the fields you want, and select **Done**.

To set your device to show contacts in the device memory and in the SIM card in the list of contacts, select **Options** > Settings > Contacts to display, and mark Phone memory and SIM memory.

To copy names and numbers from a SIM card to your device or vice versa, scroll to the contact (or mark the desired contacts), and select **Options** > **Copy** > **Phone memory** or **SIM memory**.

To view information about the memory consumption of contacts, select **Options** > **Contacts info**.

To view the list of fixed dialling numbers, select **Options** > **SIM numbers** > **Fixed dial contacts**. This setting is only shown if supported by your SIM card.

When fixed dialling is activated, calls may be possible to the official emergency number programmed into your device.

To assign default numbers and addresses to a contact, select it, and select **Options** > **Defaults**. Scroll to the desired default option, and select **Assign**.

## **Contact groups**

To create a contact group so that you can send text or e-mail messages to several recipients at the same time, select **G** > Contacts. Scroll right, and select Options > New group. Enter a name for the group, and open the group. Select Options > Add members. Mark the contacts you want to add to the group, and select OK.

# Add a ringing tone

You can set a ringing tone or a video ringing tone for each contact and group. To add a ringing tone to a contact, select  $\Im$  > Contacts, and open the contact. Select Options > Ringing tone and the ringing tone. To add a ringing tone

#### Contacts

to a group, scroll right to the groups list, and scroll to a contact group. Select **Options** > **Ringing tone** and the ringing tone for the group. To remove the personal or group ringing tone, select **Default tone** as the ringing tone.

# Gallery

# Main view

To save and organise your images, videos, music tracks, sound clips, playlists, streaming links, .ram files, and presentations, select  $\S > Gallery$ .

To copy or move files to device memory or to the memory card, select the folder (such as **Images**), scroll to the file (or press **#** to mark more files), and select **Options** > **Organise** and the memory to where you want to copy or move the files.

To create new image and video folders, select Images or Video clips > Options > Organise > New folder and the memory. Enter a name for the folder. To move images and videos to a folder you created, mark the files, and select Options > Organise > Move to folder and the folder.

To set an image as the wallpaper or to be shown during a call, select **Images**, and scroll to the image. Select **Options** > **Use image** > **Set as wallpaper** or **Set as call image**. To assign the image to a contact, select **Assign to contact**.

To set a video as a video ringing tone, select Video clips, and scroll to the video. Select Options > Use video > As ringing tone. To assign the video for a contact, select Assign to contact.

# Download files

To download images or videos, select  $\S$  > Gallery > Images or Video clips and the image icon (Dwnl. imgs.) or the video icon (Downld. videos). The browser opens. Choose a bookmark for the site to download from.

# Edit images

To edit images in Gallery, scroll to the image, and select Options > Edit.

#### Shortcuts in the image editor:

- To view an image in the full screen, and to return to the normal view, press \*.
- To rotate an image clockwise or counterclockwise, press **3** or **1**.
- To zoom in or out, press 5 or 0.
- To move on a zoomed image, scroll up, down, left, or right.

To crop or rotate the image; adjust the brightness, colour, contrast, and resolution; and add effects, text, clip art, or a frame to the picture, select **Options** > **Apply effect**.

Gallery

# Edit video clips

To edit videos in Gallery and create custom video clips, scroll to a video clip, and select Options > Video editor > Options > Edit video clip.

In the video editor you can see two timelines: video clip timeline and sound clip timeline. The images, text, and transitions added to a video are shown on the video clip timeline. To switch between the timelines, scroll up or down.

# Print images

You can use the device with a PictBridge-compatible printer using USB cable.

To print images in Gallery, scroll to the image, and select Options > Print.

# Share online

With the Share online application, you can share the images and video clips you have captured in compatible online sharing services. You can upload content, save unfinished posts as drafts and continue later, and view the content of the albums. The supported content types may vary depending on the online sharing service provider.

To share images and videos online, you must have an account with an online image sharing service. You can usually subscribe to such a service on the web page of your service provider. Contact your service provider for more information and applicable terms and costs.

Select **G** > Internet > Share online. To update the list of service providers, select **Options** > Add new account > **Update services**. Some online sharing service providers may allow you to add an account using your device. See "Share online settings", p. 49.

## Upload files

To upload files, select S > Gallery > Images or Video clips. Mark the files to upload, and Options > Send > Post to web and a sharing service.

When you select the service, the selected images and videos are shown in the edit state. You can open and view the files, reorganise them, add text to them, or add new files.

To cancel the web upload process and save the created post as a draft, select **Cancel** > **Save as draft**.

To connect to the service and upload the files to the web, select **Options** > **Post to web**.

### Open online service

To view uploaded images and videos in the online service and draft and sent entries in your device, select  $\S_3 >$ Internet > Share online. To update a service, scroll to it, and select Options > Update service. Select Options and from the following:

**Go to webs.** – to connect to the service and view the uploaded and draft albums in the web browser. The view may vary depending on the service provider.

 $\operatorname{Outbox}-\operatorname{to}\operatorname{view}$  and edit the draft entries and upload them to the web.

New post - to create a new entry.

The available options may vary depending on the service provider.

### Share online settings

To edit the share online settings, select  $\S >$ Internet > Share online > Options > Settings and from the following:

Service providers - to view the list of service providers.

My accounts – To create a new account, select Options > Add new account. To edit an existing account, select an account and Options > Edit. You can enter the name for the account and the user name and password for your account.

**Application settings** – to select the size for the images shown on the display and the font size used in drafts or text entries.

Advanced – to select the default access point and the way for polling new content from the server, to enable content to be downloaded while roaming and all image data to be published.

# Camera

Your device has two cameras to capture images and record video clips. A high resolution main camera is on the back of the device, and a lower resolution secondary camera is on the front of the device.

You can send images and video clips in a multimedia message, as an e-mail attachment, or by using Bluetooth connectivity. You can also upload them to a compatible online album. See "Share online", p.48.

# Capture images

#### Main camera

- 1 To activate the main camera, press the camera key. 👩 indicates still image mode.
- 2 To zoom in or out, press the volume key.
- 3 To capture an image, press the camera key. The image is saved to Images in Gallery. To delete the image, select **Options > Delete**.

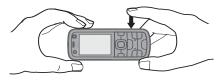

- 4 To close the main camera, select **Options** > **Exit**. **Secondary camera**
- 1 To activate the secondary camera, first press the camera key to activate the main camera. Then select **Options > Use secondary camera**.
- 2 To zoom in or out, scroll up or down.
- 3 To capture an image, select Capture. The image is saved to Images in Gallery. To delete the image, select Options > Delete.
- 4 To close the secondary camera, select **Options** > **Exit**.

To use panorama mode, select **Options** > **Panorama mode**, or scroll right. To indicates panorama mode. Press the capture key to start capturing a panorama image. Turn slowly to the right or left. You cannot change the direction. You turn too fast if the arrow on the display is red. To stop the panorama, press the capture key again. This option is available only for the main camera.

To turn the flash automatically on when necessary, select **Options** > **Flash** > **Automatic**. This option is available only for the main camera.

Keep a safe distance when using the flash. Do not use the flash on people or animals at close range. Do not cover the flash while taking a picture. In dim lighting, to use night mode, select **Options** > **Night** mode > **On**.

To capture images sequentially, select **Options** > **Sequence mode** > **On**. When you press the camera key, the camera captures six images at short intervals.

To use the self-timer, select **Options** > **Self-timer** and the desired time interval.

To adjust the white balance or color tone, select **Options** > **Adjust** > **White balance** or **Colour tone**. This option is available only for the main camera.

### **Record video clips**

To record a video clip, select **Options** > **Video mode**, or scroll right.  $\bigoplus_{i=1}^{n}$  indicates video mode. To start the recording, press the capture key. To pause the recording, select **Pause**. To stop the recording, press the capture key. The video clip is automatically saved to the Video clips folder in Gallery.

### **Camera settings**

Your device supports an image capture resolution of 1600 x 1200 pixels.

To change the camera settings for images or video clips when in camera mode, select **Options** > **Settings** > **Image** or **Video** and the desired setting.

# Media

# RealPlayer

With RealPlayer, you can play media files such as video clips saved in the device memory or memory card, or stream media files over the air by opening a streaming link. RealPlayer does not support all file formats or all the variations of file formats.

Select **\$**3 > Applications > RealPlayer. To play, select Video clips, Streaming links, or Recently played and a media file or a streaming link.

To stream live content, you must first configure your default access point. Select **5** > **Applications** > **RealPlayer** > **Options** > **Settings** > **Streaming** > **Network**. Contact your service provider for more information.

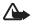

**Warning:** Do not hold the device near your ear when the loudspeaker is in use, because the volume may be extremely loud.

You can use the music keys (rewind key, play key and forward key) to control RealPlayer. See "Keys and parts", p. 17.

To skip forward, press the forward key. To skip backward, press the rewind key. To return to the beginning of the media file, press the rewind key two seconds after it has started. To fast forward or rewind, press and hold the forward or rewind key.

## **Flash Player**

To view, play, and interact with flash files made for mobile devices, select S > Applications > Flash Player. To open a folder or play a flash file, select it.

### Recorder

With voice recorder, you can record voice call conversations and voice memos. If you record a phone conversation, all parties hear a beeping sound during recording.

Select G > Applications > Recorder. To record a sound clip, select **Options > Record sound clip**, or select  $\textcircled{\bullet}$ . To listen to the recording, select  $\textcircled{\bullet}$ . Recorded files are saved in the **Sound clips** folder in **Gallery**.

# Internet

### Browse the web

To browse web pages, select  ${\begin{subarray}{c} {s_j} > Internet > Web, or press and hold 0 in the standby mode. \end{subarray}}$ 

Check the availability of services, pricing, and tariffs with your service provider.

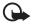

**Important:** Use only services that you trust and that offer adequate security and protection against harmful software.

To access web pages, do one of the following:

- Select a bookmark from the bookmarks view.
- In the bookmarks view, enter the address of the web page, and select Go to.

## Bookmarks

Your device may have preinstalled bookmarks and links for third-party internet sites. You may also access other thirdparty sites through your device. Third-party sites are not affiliated with Nokia, and Nokia does not endorse or assume liability for them. If you choose to access such sites, you should take precautions for security or content. To add a bookmark manually, in the bookmarks view, select **Options** > **Bookmark manager** > **Add bookmark**, fill in the fields, and select **Options** > **Save**.

### **Connection security**

If the security indicator **n** is displayed during a connection, the data transmission between the device and the internet gateway or server is encrypted.

The security icon does not indicate that the data transmission between the gateway and the content server (or place where the requested resource is stored) is secure. The service provider secures the data transmission between the gateway and the content server.

To view details about the connection, encryption status, and information about server authentication, select **Options** > **Tools** > **Page info**.

### Keys and commands for browsing

To open a link, make selections, or check boxes, press the scroll key.

To go to the previous page while browsing, select Back. If Back is not available, select Options > Navigation options

> History to view a chronological list of the pages visited during a browsing session. To choose the desired page, scroll left or right, and select it. The history list is cleared each time a session is closed.

To save a bookmark while browsing, select Options > Save as bookmark.

To retrieve the latest content from the server, select **Options** > **Navigation options** > **Reload**.

To open the browser toolbar, scroll to an empty part of the page, and press and hold the scroll key.

To end the connection and view the browser page offline, select **Options** > **Tools** > **Disconnect**. To stop browsing, select **Options** > **Exit**.

#### Keypad shortcuts while browsing

- 1 Open your bookmarks.
- 2 Search for keywords in the current page.
- $\mathbf{3}$  Return to the previous page.
- 5 List all open windows.

 ${\bf 8}$  – Show the page overview of the current page. Press  ${\bf 8}$  again to zoom in and view the desired section of the page.

- 9 Enter a new web address.
- 0 Go to the start page.

\* or # - Zoom the page in or out.

#### Mini map

Mini map helps you navigate web pages that contain large amount of information. When Mini map is on in browser settings and you scroll through a large web page, Mini map opens and displays an overview of the web page you are browsing. To move in Mini map, scroll. When you stop scrolling, Mini map disappears and the area outlined in Mini map is displayed.

#### Page overview

With Page overview, you can move more quickly to the desired part of a web page. Page overview may not be available on all pages.

To show the page overview of the current page, press 8. To find the desired spot on the page, scroll up or down. Press 8 again to zoom in and view the desired section of the page.

### Web feeds

Web feeds are widely used to share the latest headlines or recent news.

The browser automatically detects if a web page contains web feeds. To subscribe to a web feed, select **Options** > **Subscribe to web feeds** and a feed, or click on the link. To view the web feeds you have subscribed to, in the bookmarks view, select **Web feeds**. To update a web feed, select it, and **Options** > **Refresh**. To define how the web feeds are updated, select **Options** > **Settings** > **Web feeds**.

### Widgets

Your device supports widgets. Widgets are small, downloadable web applications that deliver multimedia, news feeds, and other information, such as weather reports, to your device. Installed widgets appear as separate applications in the Applications folder.

You can download widgets using the Download! application or from the web.

The default access point for widgets is the same as in the web browser. When active in the background, some widgets may automatically update information to your device.

Using widgets may involve the transmission of large amounts of data through your service provider's network. For information about data transmission charges, contact your service provider.

## Saved pages

To save a page while browsing to be able to view it offline, select **Options** > **Tools** > **Save page**.

To view saved pages, in the bookmarks view, select **Saved pages**. To open a page, select it.

## Clear privacy data

A cache is a memory location that is used to store data temporarily. If you have tried to access or have accessed confidential information requiring passwords, empty the cache after each use. The information or services you have accessed are stored in the cache. To empty the cache, select **Options > Clear privacy data > Cache**.

To clear all privacy data, select **Options** > **Clear privacy data** > **All**.

# Search

Use Search to get access to search engines, and find and connect to local services, websites, images, and mobile content (network service). For example, you can use the application to find local restaurants and shops. You can also search for data in your device and memory card.

Select **S** > Internet > Search.

# Personalisation

# Themes

To change the look of your device display, activate a theme. Select  $\Im$  > Settings > Themes. To see a list of the available themes, select General. The active theme is indicated by a check mark.

To preview a theme, scroll to the theme, and select **Options** > **Preview**. To activate the previewed theme, select **Set**.

In **Themes**, you can also set the menu view type, set a theme for the standby mode, set a custom wallpaper, personalise the look of the power saver, and select an image shown during a call.

# Profiles

In Profiles, you can adjust and personalise the device tones for different events, environments, or caller groups. You can see the selected profile at the top of the display in the standby mode. If the **General** profile is in use, only the current date is shown.

Select S > Settings > Profiles.

To activate the profile, select the profile and Activate.

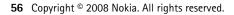

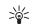

**Tip:** To quickly change to silent profile from any other profile, in the standby mode, press and hold **#**.

To personalise a profile, select the profile, **Personalise**, and the desired settings.

To set the profile to be active until a certain time within the next 24 hours, select **Timed** and the time.

See also "Offline profile", p .18.

# Time management

### Clock

Select  ${}^{C}_{3}$  > Office > Clock. To change the clock settings, and to set the time and date, select Options > Settings.

To set the device to show the time in other locations, scroll right to World clock. To add a location, select Options > Add location.

To set your current location, scroll to a location, and select **Options** > **Set as current location**. The location is displayed in the clock main view, and the time in your device is changed according to the location selected. Check that the time is correct and matches your time zone.

### Alarm clock

To set a new alarm, scroll right to Alarms, and select Options > New alarm. Enter the alarm time, select whether and when the alarm is repeated, and select Done.

If the alarm time is reached while the device is switched off, the device switches itself on and starts sounding the alarm tone. If you select **Stop**, the device asks whether you want to activate the device for calls. Select **No** to switch off the device or **Yes** to make and receive calls. Do not select Yes when wireless phone use may cause interference or danger.

## Calendar

Select  ${}^{\bullet}_{3}$  > Office > Calendar. Press # in month, week, or day views to automatically high the current date.

To add a new calendar entry, select **Options** > **New entry** and an entry type. **Anniversary** entries are repeated every year. **To-do** entries help you to keep a list of tasks that you need to do. Fill in the fields, and select **Done**.

# Positioning

You can use applications such as Maps to find out your location, or measure distances and coordinates. Maps requires a GPS connection. Your device does not include a built-in GPS receiver. To use positioning and Maps, you need to use a Bluetooth GPS enhancement.

# Maps

## About Maps

With Maps, you can see your current location on the map, browse maps for different cities and countries, search for addresses and different points of interest, plan routes from one location to another, and save locations as landmarks and send them to compatible devices. You can also purchase extra services, such as guides and a turn-by-turn navigation service with voice guidance. Map coverage varies by country or region. This may be, for example, due to legal restrictions.

You can download more maps from the internet using Nokia Maps Loader PC software. See "Download maps", p. 59. Downloading maps may involve the transmission of large amounts of data through your service provider's network. Contact your service provider for information about data transmission charges.

Make sure the device battery has enough power, or connect the charger before starting the update.

To prevent automatic downloading of maps, for example, when you are away from your home network, select **Options > Settings > Never**.

### Open maps

#### Select Select Se

When you use Maps for the first time, you may need to define an internet access point for downloading map information for your current location. To change the default access point later, select **Options** > **Settings** > **Network** > **Default access point**.

To receive a note when your device registers to a network outside your home cellular network, select **Options** > **Settings** > **Network** > **Roaming warning** > **On**. Contact your network service provider for details and roaming costs. Almost all digital cartography is inaccurate and incomplete to some extent. Never rely solely on the cartography that you download for use in this device.

#### Browse maps

Map coverage varies by country or region. This may be, for example, due to legal restrictions.

When you open the Maps application, Maps zooms in to the location that was saved from your last session. If no position was saved from the last session, the Maps application zooms in to the capital city of the country you are in based on the information the device receives from the cellular network. At the same time, the map of the location is downloaded, if it has not been downloaded earlier.

To move on the map, scroll up, down, left, or right. A new map is automatically downloaded if you scroll to an area which is not covered by maps already downloaded. See "Download maps", p. 59. For more information on data transmission charges, contact your service provider. The maps are automatically saved in the device memory or on a compatible memory card (if inserted).

To establish a GPS connection and zoom in to your last known location, select **Options** > **Find place** > **GPS position** [0], or press 0. If the power saver turns on while the device is attempting to establish a GPS connection, the attempt is interrupted.

A GPS indicator **C** is shown on the display when you browse maps. When the device receives enough data from the satellites to calculate the coordinates of your current location, the circles turn green.

To view information about satellites when you are using Maps, select **Options** > **Map options** > **Satellite info**.

### Edit the map view

To zoom in or out, press \* or #.

To switch between the 2D and 3D views, select **Options** > **Map options** > **2D/3D**.

To define what kinds of points of interest are shown on the map, select **Options** > **Map options** > **Categories** and the desired categories.

To adjust the network, routing, and general settings, select **Options** > **Settings**.

### Download maps

When you browse a map on the display, a new map is automatically downloaded if you scroll to an area which is not covered by maps already downloaded. The data counter (kB) on the display shows the amount of network

#### Positioning

traffic when you browse maps, create routes, or search for locations online.

Downloading maps may involve the transmission of large amounts of data through your service provider's network. Contact your service provider for information about data transmission charges.

Make sure the device battery has enough power, or connect the charger before starting the update.

To prevent the device from automatically downloading maps from the internet, for example, when you are outside your home cellular network, or other map related data required by the extra services, select **Options > Settings > Network > Use network > Never.** 

To define how much memory card space you want to use for saving maps or voice guidance files, select **Options** > **Settings** > **Network** > **Max. memory card use** (%). This option is available only when a compatible memory card is inserted. When the memory is full, the oldest map data is deleted. You can delete the saved maps data using Nokia Map Loader PC software.

#### Nokia Map Loader

Nokia Map Loader is a PC software you can use to download and install maps from the internet to a compatible memory card. You can also use it to download voice files for turn-by-turn navigation. For more information, and to download maps and Nokia Map Loader, see www.nokia-asia.com/maps.

# **Office applications**

### Active notes

Active notes allows you to create, edit, and view different kinds of notes. You can insert images and videos or sound clips in the notes, link notes to other applications, such as **Contacts**, and send notes to others.

#### Select S > Office > Active notes.

To create a note, start writing. To insert images, sound or video clips, business cards, web bookmarks, or files, select **Options** > **Insert object** and the type of item.

To set the device to show a note when making or receiving a call from a contact, select **Options** > **Settings**. To link a note to a contact, select **Options** > **Link note to call** > **Add contacts** and the contact.

## Calculator

Select  ${}^{C}_{3}$  > Office > Calculator. When entering numbers, to add a decimal point, press #.

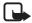

**Note:** This calculator has limited accuracy and is designed for simple calculations.

# Converter

Select **G** > Office > Converter. You can convert measurements such as length from one unit to another, for example, yards to metres.

The converter has limited accuracy and rounding errors may occur.

Before you can convert currency, you need to choose a base currency (usually your domestic currency) and add exchange rates. The rate of the base currency is always 1. Select **Currency** as the measurement type, and select **Options** > **Currency** rates. To change the base currency, scroll to the currency, and select **Options** > **Set** as base **currency**. To add exchange rates, scroll to the currency, and enter a new rate.

After you insert all the required exchange rates, you can convert currency. In the first amount field, enter the value to be converted. The other amount field changes automatically.

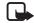

**Note:** When you change base currency, you must enter new exchange rates because all previously set exchange rates are cleared.

# **Mobile dictionary**

Use **Dictionary** to translate words from one language to another.

Select **G** > Office > Dictionary. English is available by default in your device. You can add two more languages. To add a language, select Options > Languages > Download languages. You can remove languages except English and add new ones. The languages are free of charge, but downloading may involve the transmission of large amounts of data through your service provider's network. Contact your service provider for information about data transmission charges.

The display shows abbreviations for source and target languages. To change the source and target language, select **Options** > **Languages** > **Source** and **Target**.

Enter the word to be translated, and select **Translate**. To hear the word spoken, select **Listen**.

# Adobe Reader

Use Adobe Reader to view portable document format (.pdf) documents. To open the application, select  $\S_3 >$ Office > Adobe PDF.

# Open a .pdf file

To open a recently viewed document, select it. To open a document that is not listed in the main view, select **Options > Browse for file**, the memory and folder where the file is stored and the file.

### View a document

To move around within a page, scroll. To move to the next page, scroll down at the bottom of the page.

To zoom in or out, select **Options** > **Zoom** > **In** or **Out**.

To find text, select **Options** > **Find** > **Text**, and enter the text you want to find. To find the next occurrence, select **Options** > **Find** > **Next**.

To save a copy of the document, select **Options** > **Save**.

## Settings

Select **Options** > **Settings** and from the following:

Default zoom % — to set the default zoom when opening a .pdf file for viewing.

View mode > Full screen — to open documents in full screen mode.

Save settings on exit > Yes — to save the settings as default when you exit Adobe Reader.

## Quickoffice

# To use the Quickoffice applications, select $\ensuremath{\mathfrak{S}}>0ffice>Quickoffice.$

To view a list of Word, Excel, and PowerPoint documents, scroll right or left to the Quickword, Quicksheet, or Quickpoint view. For example, available Microsoft Word documents are listed in the Quickword view. Not all variations or features of Word, Excel, and PowerPoint file formats are supported.

To open a file in its respective application, select it.

If you experience problems with the Quickoffice applications, visit www.quickoffice.com, or send an e-mail to supportS60@quickoffice.com.

### Quickmanager

With Quickmanager, you can download software, including updates, upgrades, and other useful applications. You can pay for the downloads in your phone bill or credit card.

# Settings

## Voice commands

To select the functions to use by voice command, select S > Settings > Voice comm. The voice commands for changing profiles are in the Profiles folder.

To change the voice command for an application, select Options > Change command and the application. To play the activated voice command, select Options > Playback.

To use voice commands, see "Voice dialling", p. 25.

### Phone settings

### General

Select **\$5** > Settings > Phone sett. > General and from the following:

**Personalisation** — to adjust the display, standby mode, tones (such as ringing tone), language, themes, and voice command settings.

Date and time – to set the time and date and the display format.

Enhancement — to change the settings for an enhancement. Select an enhancement and the desired setting.

Media key — to change a shortcut for the navigation key. See "Standby mode", p. 18.

Security – to change the device and SIM card settings, such as PIN and lock codes; view certificate details and check authenticity; and view and edit security modules.

When security features that restrict calls are in use (such as call barring, closed user group, and fixed dialing), calls may be possible to the official emergency number programmed into your device.

Factory settings – to reset some of the settings to their original values. You need the lock code.

**Positioning** (network service) — to change positioning settings.

#### Phone

See "Call settings", p. 27.

### Connection

Select **S** > Settings > Phone sett. > Connection and from the following:

**Bluetooth** – to switch Bluetooth technology on or off, and edit Bluetooth settings. See "Bluetooth connection settings", p. 73.

USB - to edit USB settings. See "USB connection", p. 74.

**Destinations** – to define the connection methods used for reaching a particular destination.

**Packet data** — to select the packet data connection settings. The packet data settings affect all access points using a packet data connection.

- To set the device to register to the packet data network when you are in a network that supports packet data, select Packet data connection > When available. If you select When needed, the device uses a packet data connection only if you start an application or function that needs it.
- To set the access point name to use your device as a modem with your computer, select Access point.
- To enable the use of HSDPA (network service) in UMTS networks, select **High speed packet access**. When HSDPA support is activated, downloading data such as messages, e-mail, and browser pages through the cellular network may be faster.

**Data call** – to set the online time for the data call connection. The data call settings affect all access points that use a GSM data call.

Video sharing – to set your SIP profile settings manually. See "Video sharing settings", p. 29.

SIP settings – to view and edit session initiation protocol (SIP) profiles. See "Video sharing", p. 28.

**Configurations** — to view and delete configuration contexts. Certain functions, such as web browsing and multimedia messaging, may require configuration settings. You may receive the settings from your service provider. See "Configuration settings", p. 15.

APN control — to restrict the use of packet data access points. This setting is only available if your SIM card supports the service. To change the settings, you need the PIN2 code.

### Applications

To view and edit settings of applications installed to your device, select  $\S$  > Settings > Phone sett. > Applications.

# Speech

In Speech, you can select the default language and voice used for reading text messages and adjust the voice

Settings

properties, such as rate and volume. Select  $\boldsymbol{\S_3} > Settings > Speech.$ 

To view details of a voice, scroll right, scroll to the voice, and select **Options** > **Voice details**. To test a voice, scroll to the voice, and select **Options** > **Play voice**.

# Data management

### Install or remove applications

You can install two types of applications to your device:

- J2ME<sup>™</sup> applications based on Java<sup>™</sup> technology with the extension .jad or .jar. PersonalJava<sup>™</sup> applications cannot be installed on your device.
- Other applications and software suitable for the Symbian operating system. The installation files have the .sis or .sisx extension. Only install software specifically designed for your device.

**Important:** Only install and use applications and other software from trusted sources, such as applications that are Symbian Signed or have passed the Java Verified<sup>™</sup> testing.

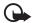

**Important:** Even if the use of certificates makes the risks involved in remote connections and software installation considerably smaller, they must be used correctly in order to benefit from increased security. The existence of a certificate does not offer any protection by itself; the certificate manager must contain correct, authentic, or trusted certificates for increased security to be available. Certificates have a restricted lifetime. If "Expired certificate" or "Certificate not valid yet" is shown, even if the certificate should be valid, check that the current date and time in your device are correct.

Before changing any certificate settings, you must make sure that you really trust the owner of the certificate and that the certificate really belongs to the listed owner.

Installation files may be transferred to your device from a compatible computer, downloaded during browsing, or sent to you in a multimedia message, as an e-mail attachment or by using Bluetooth technology. You can use Nokia Application Installer in Nokia PC Suite to install an application to your device or a memory card.

To find installed applications, select **S** > **Applications** > **My own**. My own is the default folder for installed applications. However, applications may also be installed in the Internet or Games folders.

To open Application manager, select  $\S$  > Settings > Data mgr. > App. mgr.

### Install an application

The .jar file is required for installing Java applications. If it is missing, the device may ask you to download it.

- To install an application or software package, select Installation files, and scroll to an installation file. Applications on the memory card are indicated with []].
- 2 Select Options > Install.

Alternatively, search the device memory or the memory card, select the application, and press the scroll key to start the installation.

During the installation, the device shows information about the progress of the installation. If you are installing an application without a digital signature or certification, the device displays a warning. Continue installation only if you are sure of the origins and contents of the application.

Java applications may attempt to, for example, establish a data connection or send a message. To edit the permissions of an installed Java application and define which access point the application will use, select **Installed apps.**, scroll to the application, and select **Open**.

After you install applications to a compatible memory card, installation files (.sis, .sisx) remain in the device memory. The files may use large amounts of memory and prevent you from storing other files. To maintain sufficient memory, use Nokia PC Suite to back up installation files to a compatible PC, then use the file manager to remove the installation files from the device memory. See "File manager", p. 68. If the .sis file is a message attachment, delete the message from the Messaging inbox.

### Remove an application

In the Application manager main view, select Installed apps., scroll to the software package, and select Options > Uninstall.

# File manager

To browse, open, and manage files and folders in the device memory or on a memory card, select  $\S > Settings > Office > File mgr.$ 

### Back up and restore device memory

To back up information from device memory to the memory card or restore information from the memory card, in File manager, select Options > Back up phone memory or Restore from mem. card. You can only back up the device memory and restore it to the same device.

### Format a memory card

When a memory card is formatted, all data on the card is permanently lost. Some memory cards are supplied preformatted and others require formatting.

- 1 In the File manager view, select the memory card.
- 2 Select Options > Memory card options > Format.
- 3 When formatting is complete, enter a name for the memory card.

### Lock or unlock a memory card

To set a password to help prevent unauthorised use, in the File manager view, select the memory card and Options > Memory card password > Set. Enter and confirm your password. The password can be up to eight characters long.

If you insert another password-protected memory card into your device, you are prompted to enter the password of the card. To unlock the card, select **Options** > **Unlock memory card**.

## Licences

#### Digital rights management

Content owners may use different types of digital rights management (DRM) technologies to protect their intellectual property, including copyrights. This device uses various types of DRM software to access DRM-protected content. With this device you can access content protected with WMDRM, OMA DRM 1.0, and OMA DRM 2.0. If certain DRM software fails to protect the content, content owners may ask that such DRM software's ability to access new DRM-protected content be revoked. Revocation may also prevent renewal of such DRM-protected content already in your device. Revocation of such DRM software does not affect the use of content protected with other types of DRM or the use of non-DRM-protected content.

Digital rights management (DRM) protected content comes with an associated activation key that defines your rights to use the content.

If your device has OMA DRM-protected content, to back up both the activation keys and the content, use the backup feature of Nokia PC Suite. Other transfer methods may not transfer the activation keys which need to be restored with the content for you to be able to continue the use of OMA DRM- protected content after the device memory is formatted. You may also need to restore the activation keys in case the files on your device get corrupted.

If your device has WMDRM protected content, both the activation keys and the content will be lost if the device memory is formatted. You may also lose the activation keys and the content if the files on your device get corrupted. Losing the activation keys or the content may limit your

ability to use the same content on your device again. For more information, contact your service provider.

Some activation keys may be connected to a specific SIM card, and the protected content can be accessed only if the SIM card is inserted in the device.

To view the licences saved in your device, select  $\S$  > Settings > Data mgr. > Licences.

To view valid licences that are connected to one or more media files, select Valid licences. Group licences, which contain several licences, are indicated with an To view the licences contained in the group licence, select the group licence.

To view invalid licences for which the time period for using the file has exceeded, select **Invalid licences**. To buy more usage time or extend the usage period for a media file, select an invalid licence and **Options** > **Get new licence**. It may not be possible to update licences if service message reception is disabled.

To view licences that are not in use, select **Not in use**. Unused licenses have no media files connected to them.

To view detailed information such as the validity status and the ability to send the file, scroll to a licence, and select it.

### **Device manager**

With device manager you can connect to a server and receive configuration settings for your device, create new server profiles, or view and manage existing server profiles. You may receive configuration settings from your service provider or company information management department.

To open the device manager, select  $\ensuremath{\$_{3}}\xspace > Settings > Data mgr. > Device mgr..$ 

### Update software

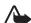

**Warning:** If you install a software update, you cannot use the device, even to make emergency calls, until the installation is completed and the device is restarted. Be sure to back up data before accepting installation of an update.

Downloading software updates may involve the transmission of large amounts of data through your service provider's network. Contact your service provider for information about data transmission charges.

Make sure that the device battery has enough power, or connect the charger before starting the update.

- 1 Select **Options** > **Check for updates**. If an update is available, accept to download it.
- 2 After a successful download, to install the update, select Now. To start the installation later, select Later.

To start the installation process later, select **Options** > **Install update**.

If no server profile has been defined, the device asks you to create one, or if there are several, to select from a list of servers. Contact your service provider for server profile settings.

### Configure your device

You may receive configuration settings from your service provider or company information management department.

To connect to a server and receive configuration settings for your device, select **Options** > **Server profiles**, scroll to the server profile, and select **Options** > **Start configuration**.

To edit a server profile, scroll to the profile, and select **Options** > **Edit profile**.

Contact your service provider or company information management department for the server profile settings.

# Connectivity

# Data transfer

With data transfer you can copy or synchronise contacts, calendar entries, and possibly other data, such as video clips and images, from a compatible device using a Bluetooth connection.

Depending on the other device, synchronisation may not be possible and data can be copied only once.

1 To transfer or synchronise data, select S > Settings > Connectivity > Switch.

If you have not used Switch before, information about the application is displayed. To start transferring data, select **Continue**.

If you have used Switch, select the icon Start sync, Start retrieving or Start sending.

- 2 When using Bluetooth technology, the devices need to be paired in order to transfer data. Depending on the type of the other device, an application may be sent and installed on the other device to enable the data transfer. Follow the instructions.
- 3 Select what content you want to be transferred to your device.

4 Content is transferred to your device. The transfer time depends on the amount of data. You can stop the transfer and continue later.

# PC Suite

With PC Suite you can synchronise contacts, calendar entries, and notes between your device and a compatible PC.

You may find more information about PC Suite and the download link in the support area on the Nokia website, www.nokia-asia.com/pcsuite.

# **Bluetooth connectivity**

Bluetooth wireless technology enables wireless connections between electronic devices within a maximum range of 10 metres (33 feet).

This device is compliant with Bluetooth Specification 2.0 supporting the following profiles: Advanced Audio Distribution, Audio/Video Remote Control, Basic Imaging, Device Identification, Dial-Up Networking, File Transfer, Hands-free, Headset, Object Push, Serial Port, SIM Access, Phone Book Access, Generic Audio/Video Distribution, Generic Access, and Generic Object Exchange. To ensure interoperability between other devices supporting Bluetooth technology, use Nokia approved enhancements for this model. Check with the manufacturers of other devices to determine their compatibility with this device.

Features using Bluetooth technology increase the demand on battery power and reduce the battery life.

Operating the device in hidden mode is a safer way to avoid malicious software.

Do not accept Bluetooth connections from sources you do not trust.

Alternatively, switch off the Bluetooth function. This does not affect other functions of the phone.

A Bluetooth connection is disconnected automatically after sending or receiving data.

### **Bluetooth connection settings**

Select **S** > Settings > Connectivity > Bluetooth.

 $\ensuremath{\mathsf{Bluetooth}}\xspace - \ensuremath{\mathsf{to}}\xspace$  switch  $\ensuremath{\mathsf{Bluetooth}}\xspace$  connectivity on or off

My phone's visibility > Shown to all — to allow your device to be found by other devices with Bluetooth connectivity at all times. To allow your device to be found for a defined time period, select Define period. For security reasons it is advisable to use the Hidden setting whenever possible.

My phone's name - to define a name for your device

Remote SIM mode > On - to enable another device, for example, a car kit, to use the SIM card of your device using Bluetooth technology (SIM access profile)

When the wireless device is in the remote SIM mode, you can only use a compatible connected enhancement, such as a car kit, to make or receive calls. Your wireless device will not make any calls, except to the emergency numbers programmed into your device, while in this mode. To make calls from your device, you must first leave the remote SIM mode. If the device has been locked, enter the lock code to unlock it first.

## Send data

- 1 Open the application where the item you want to send is saved.
- 2 Scroll to the item you want to send, and select **Options** > **Send** > **Via Bluetooth**.
- 3 The device starts to search for devices within range. Paired devices are shown with \*\*. Some devices may show only the unique device addresses. To find out the unique address of your device, enter the code \*#2820# in the standby mode.

#### Connectivity

If you have searched for devices earlier, a list of devices found previously is shown. To start a new search, select **More devices**.

- 4 Select the device with which you want to connect.
- 5 If the other device requires pairing before data can be transmitted, a tone sounds and you are asked to enter a passcode. Create your own passcode and share the passcode with the owner of the other device. You do not have to memorise the passcode.

### Pair and block devices

To open a list of paired devices, in the Bluetooth view, scroll right to Paired devices.

To pair with a device, select **Options** > **New paired device**, select the device with which to pair, and exchange passcodes.

To cancel pairing, scroll to the device whose pairing you want to cancel, and press the clear key. If you want to cancel all pairings, select **Options** > **Delete all**.

To set a device to be authorised, scroll to the device, and select **Options** > **Set as authorised**. Connections between your device and an authorised device can be made without your knowledge. Use this status only for your own devices to which others do not have access, for example, your PC or devices that belong to someone you trust.  $\boxed{3}$  is added next to authorised devices in the paired devices view.

To block connections from a device, in the paired devices view, select the device and **Block**.

To view a list of blocked devices, scroll right to **Blocked devices**. To unblock a device, scroll to the device, and select **Delete**.

### **Receive data**

When you receive data using Bluetooth technology, you are asked if you want to accept the message. If you accept, the item is placed in inbox in Messaging.

## **USB** connection

Connect the USB data cable to establish a data connection between the device and a compatible PC.

USB connection mode – to select the default USB connection mode or change the active mode. Select PC Suite to use the device with Nokia PC Suite; Mass storage to access files on the inserted memory card as a mass storage device; Image transfer to use the device with a PictBridge-compatible printer, or Media transfer to synchronise media files, such as music, with a compatible version of Windows Media Player. Ask on connection – to set the device to ask the purpose of the connection each time the cable is connected, select Yes. To set the default mode to be activated automatically, select No.

After transferring data, ensure that it is safe to unplug the USB data cable from the PC.

### **Remote synchronisation**

Sync enables you to synchronise data such as your calendar entries, contacts, and notes with a compatible computer or a remote internet server.

Select \$3 > Settings > Connectivity > Sync.

To create a new profile, select **Options** > **New sync profile** and enter the required settings.

To synchronise data, in the main view, mark the data to be synchronised, and select **Options** > **Synchronise**.

## **Connection manager**

In the connection manager, you can identify the status of data connections, view details on the amount of data sent and received, and end unused connections.

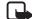

Note: The actual invoice for calls and services
 from your service provider may vary, depending on network features, rounding off for billing, taxes, and so forth.

#### Select S > Settings > Conn. mgr..

To view connection details, scroll to a connection, and select **Options** > **Details**.

To end a connection, scroll to the connection, and select Options > Disconnect. To end all connections, select Options > Disconnect all.

## Battery and charger information

Your device is powered by a rechargeable battery. The battery intended for use with this device is BL-5B. This device is intended for use when supplied with power from the following chargers: AC-3, AC-4, AC-5, AC-8 or DC-4 chargers and CA-44 charging adapter. The battery can be charged and discharged hundreds of times, but it will eventually wear out. When the talk and standby times are noticeably shorter than normal, replace the battery. Use only Nokia approved batteries, and recharge your battery only with Nokia approved chargers designated for this device. Use of an unapproved battery or charger may present a risk of fire, explosion, leakage, or other hazard.

If a battery is being used for the first time or if the battery has not been used for a prolonged period, it may be necessary to connect the charger, then disconnect and reconnect it to begin charging the battery. If the battery is completely discharged, it may take several minutes before the charging indicator appears on the display or before any calls can be made.

Always switch the device off and disconnect the charger before removing the battery.

Unplug the charger from the electrical plug and the device when not in use. Do not leave a fully charged battery connected to a charger, since overcharging may shorten its lifetime. If left unused, a fully charged battery will lose its charge over time.

Always try to keep the battery between 15°C and 25°C (59°F and 77°F). Extreme temperatures reduce the capacity and lifetime of the battery. A device with a hot or cold battery may not work temporarily. Battery performance is particularly limited in temperatures well below freezing.

Do not short-circuit the battery. Accidental shortcircuiting can occur when a metallic object such as a coin, clip, or pen causes direct connection of the positive (+) and negative (-) terminals of the battery. (These look like metal strips on the battery.) This might happen, for example, when you carry a spare battery in your pocket or purse. Short-circuiting the terminals may damage the battery or the connecting object.

Do not dispose of batteries in a fire as they may explode. Batteries may also explode if damaged. Dispose of batteries according to local regulations. Please recycle when possible. Do not dispose as household waste.

Do not dismantle, cut, open, crush, bend, deform, puncture, or shred cells or batteries. In the event of a battery leak, do not allow the liquid to come in contact with the skin or eyes. In the event of such a leak, flush your skin or eyes immediately with water, or seek medical help.

Do not modify, remanufacture, attempt to insert foreign objects into the battery, or immerse or expose it to water or other liquids.

Improper battery use may result in a fire, explosion, or other hazard. If the device or battery is dropped, especially on a hard surface, and you believe the battery has been damaged, take it to a service centre for inspection before continuing to use it.

Use the battery only for its intended purpose. Never use any charger or battery that is damaged. Keep your battery out of the reach of small children.

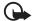

**Important:** Battery talk and standby times are estimates only and depend on signal strength, network conditions, features used, battery age and condition, temperatures to which battery is exposed, use in digital mode, and many other factors. The amount of time a device is used for calls will affect its standby time. Likewise, the amount of time that the device is turned on and in the standby mode will affect its talk time.

# Nokia battery authentication guidelines

Always use original Nokia batteries for your safety. To check that you are getting an original Nokia battery, purchase it from an authorised Nokia dealer, and inspect the hologram label using the following steps:

Successful completion of the steps is not a total assurance of the authenticity of the battery. If you have any reason to believe that your battery is not an authentic, original Nokia battery, you should refrain from using it. If authenticity cannot be verified, return the battery to the place of purchase.

#### Authenticate hologram

1 When you look at the hologram on the label, you should see the Nokia connecting hands symbol from one angle and the Nokia Original Enhancements logo when looking from another angle.

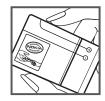

#### Battery and charger information

2 When you angle the hologram left, right, down and up, you should see 1, 2, 3 and 4 dots on each side respectively.

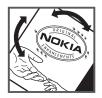

#### What if your battery is not authentic?

If you cannot confirm that your Nokia battery with the hologram on the label is an authentic Nokia battery, please do not use the battery. The use of a battery that is not approved by the manufacturer may be dangerous and may result in poor performance and damage to your device and its enhancements. It may also invalidate any approval or warranty applying to the device.

To find out more about original Nokia batteries, visit www.nokia-asia.com/batterycheck.

## Nokia original enhancements

An extensive range of enhancements is available for your phone. Please visit www.nokiaasia.com/enhancement for more details.

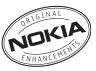

#### For availability of the

enhancements, please check with your local dealer. A few practical rules for enhancements operation:

- Keep the enhancements out of small children's reach.
- When you disconnect the power cord of any accessory, grasp and pull the plug, not the cord.
- Check regularly that all mobile phone equipment in a vehicle is mounted and operating properly.

Use only batteries, chargers and enhancements approved by the phone manufacturer. The use of any other types may invalidate any approval or warranty applying to the phone, and may be dangerous.

### BATTERY

| Туре  | Talktime        | Standby         |  |
|-------|-----------------|-----------------|--|
| BL-5B | up to 2.5 hours | up to 250 hours |  |

Important: These battery talk and standby times can only be reached in certain optimized network conditions or surroundings. The actual battery talk and standby times may differ depending on SIM card, features used, battery age and condition, temperatures to which battery is exposed, different network conditions, and many other factors, so that the talk and standby times may be significantly shorter than given here. In addition, ringing tones, handsfree, use in digital mode, and other functions consume the power, and the amount of time a device is used for calls will affect its standby time. Likewise, the amount of time that the device is turned on and in the standby mode will affect its talk time.

## Nokia Bluetooth Stereo Headset BH-503

The Nokia Bluetooth Stereo Headset BH-503 is for you if you appreciate excellent audio quality, great wearability and laid-back design. This headset lets you lose yourself in the music knowing you won't miss a call.

## With a Nokia Bluetooth Stereo Headset BH-503 you can:

- enjoy high-quality stereo sound streamed from your compatible phone
- stay comfortably in style with over the ear design and an easygoing neckband
- control the music player and manage your calls with the media keys
- save time with fast charging

## Nokia Stereo Headset WH-600

The Nokia Stereo Headset WH-600 offers the excellent sound quality you want for your music. The mid-sized, circular earpads and closed earcup construction provide a rich, bass-driven listening experience and great voice tonality. Call handling is a snap with convenient answer/ end and volume control.

#### With a Nokia Stereo Headset WH-600 you can:

- enjoy excellent stereo sound on top quality earphones
- surround yourself in sound with the closed earcup design
- stay comfortable with the close-fitting headband and padded earcups
- talk and groove on the move with automatic music muting for incoming calls
- extend compatibility with the AD-52 and AD-63 adapters included
- make more connections with the adapters included. AD-63 gives you a sound-optimized line from an MP3 player or other standard 3.5mm audio source. AD-52 hooks up to any Nokia device with a 2.5mm Nokia AV connector.

## Nokia Mini Speakers MD-6

The Nokia Mini Speakers MD-6 are for you if you like to enjoy full stereo sound on the move. This innovative design puts portability and great sound together in one pocketsized speaker system. Add built-in cable management and FM radio and you've got a tidy little package.

#### With Nokia Mini Speakers MD-6 you can:

- enjoy big stereo sound from pocket-sized speakers
- share your favorite music anywhere, with anyone, for up to 27 hours!

- tune in using the built-in FM radio antenna
- flip the cover and protect the speakers
- make more connections with the adapters included. AD-63 gives you a sound-optimized line from an MP3 player or other standard 3.5mm audio source. AD-52 hooks up to any Nokia device with a 2.5mm Nokia AV connector.

### Nokia Mini Speakers MD-8

It's small, but it's got it all! Nokia Mini Speakers MD-8 are multi-compatible, so you can plug and play from more than your mobile. Battery-powered, slick design, clever cable management, and awesome audio. Let's face it, these Nokia Mini Speakers MD-8 will blow you away.

#### With Nokia Mini Speakers MD-8 you can:

- fit party sound into your pocket
- get awesome audio and wicked looks
- enjoy your tracks with tangle-free cable
- fine-tune the FM antenna into your frequency

## Nokia Socks CP-221

Made to fit most Nokia devices, these funky carrying socks help protect your Nokia device from dust and scratches.

## Care and maintenance

Your device is a product of superior design and craftsmanship and should be treated with care. The following suggestions will help you protect your warranty coverage.

- Keep the device dry. Precipitation, humidity, and all types
  of liquids or moisture can contain minerals that will
  corrode electronic circuits. If your device does get wet,
  remove the battery, and allow the device to dry completely
  before replacing it.
- Do not use or store the device in dusty, dirty areas. Its moving parts and electronic components can be damaged.
- Do not store the device in hot areas. High temperatures can shorten the life of electronic devices, damage batteries, and warp or melt certain plastics.
- Do not store the device in cold areas. When the device returns to its normal temperature, moisture can form inside the device and damage electronic circuit boards.
- Do not attempt to open the device other than as instructed in this guide.
- Do not drop, knock, or shake the device. Rough handling can break internal circuit boards and fine mechanics.
- Do not use harsh chemicals, cleaning solvents, or strong detergents to clean the device.
- Do not paint the device. Paint can clog the moving parts and prevent proper operation.

- Use a soft, clean, dry cloth to clean any lenses, such as camera, proximity sensor, and light sensor lenses.
- Use only the supplied or an approved replacement antenna. Unauthorised antennas, modifications, or attachments could damage the device and may violate regulations governing radio devices.
- · Use chargers indoors.
- Always create a backup of data you want to keep, such as contacts and calendar notes.
- To reset the device from time to time for optimum performance, power off the device and remove the battery.

These suggestions apply equally to your device, battery, charger, or any enhancement. If any device is not working properly, take it to the nearest authorised service facility for service.

## Additional safety information

#### Small children

Your device and its enhancements may contain small parts. Keep them out of the reach of small children.

#### **Operating environment**

This device meets RF exposure guidelines when used either in the normal use position against the ear or when positioned at least 2.2 centimeters (7/8 inches) away from the body. When a carry case, belt clip, or holder is used for body-worn operation, it should not contain metal and should position the device the above-stated distance from your body.

To transmit data files or messages, this device requires a quality connection to the network. In some cases, transmission of data files or messages may be delayed until such a connection is available. Ensure the above separation distance instructions are followed until the transmission is completed.

Parts of the device are magnetic. Metallic materials may be attracted to the device. Do not place credit cards or other magnetic storage media near the device, because information stored on them may be erased.

#### Medical devices

Operation of any radio transmitting equipment, including wireless phones, may interfere with the functionality of inadequately protected medical devices. Consult a physician or the manufacturer of the medical device to determine if they are adequately shielded from external RF energy or if you have any questions. Switch off your device in health care facilities when any regulations posted in these areas instruct you to do so. Hospitals or health care facilities may be using equipment that could be sensitive to external RF energy.

#### Implanted medical devices

Manufacturers of medical devices recommend that a minimum separation of 15.3 centimeters (6 inches) should be maintained between a wireless device and an implanted medical device, such as a pacemaker or implanted cardioverter defibrillator, to avoid potential interference with the medical device. Persons who have such devices should:

- Always keep the wireless device more than 15.3 centimeters (6 inches) from the medical device when the wireless device is turned on.
- Not carry the wireless device in a breast pocket.

- Hold the wireless device to the ear opposite the medical device to minimise the potential for interference.
- Turn the wireless device off immediately if there is any reason to suspect that interference is taking place.
- Read and follow the directions from the manufacturer of their implanted medical device.

If you have any questions about using your wireless device with an implanted medical device, consult your health care provider.

#### Hearing aids

Some digital wireless devices may interfere with some hearing aids. If interference occurs, consult your service provider.

#### Vehicles

RF signals may affect improperly installed or inadequately shielded electronic systems in motor vehicles such as electronic fuel injection systems, electronic antiskid (antilock) braking systems, electronic speed control systems, and air bag systems. For more information, check with the manufacturer, or its representative, of your vehicle or any equipment that has been added.

Only qualified personnel should service the device or install the device in a vehicle. Faulty installation or service may be dangerous and may invalidate any warranty that may apply to the device. Check regularly that all wireless device equipment in your vehicle is mounted and operating properly. Do not store or carry flammable liquids, gases, or explosive materials in the same compartment as the device, its parts, or enhancements. For vehicles equipped with an air bag, remember that air bags inflate with great force. Do not place objects, including installed or portable wireless equipment in the area over the air bag or in the air bag deployment area. If in-vehicle wireless equipment is improperly installed and the air bag inflates, serious injury could result.

Using your device while flying in aircraft is prohibited. Switch off your device before boarding an aircraft. The use of wireless teledevices in an aircraft may be dangerous to the operation of the aircraft, disrupt the wireless telephone network, and may be illegal.

#### Potentially explosive environments

Switch off your device when in any area with a potentially explosive atmosphere, and obey all signs and instructions. Potentially explosive atmospheres include areas where you would normally be advised to turn off your vehicle engine. Sparks in such areas could cause an explosion or fire resulting in bodily injury or even death. Switch off the device at refuelling points such as near gas pumps at service stations. Observe restrictions on the use of radio equipment in fuel depots, storage, and distribution areas; chemical plants; or where blasting operations are in progress. Areas with a potentially explosive atmosphere are often, but not always, clearly marked. They include below deck on boats, chemical transfer or storage facilities and areas where the air contains chemicals or particles such as grain, dust, or metal powders. You should check with the manufacturers of vehicles using liquefied petroleum gas (such as propane or butane) to determine if this device can be safely used in their vicinity.

#### Emergency calls

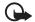

Important: This device operates using radio signals, wireless networks, landline networks, and userprogrammed functions. If your device supports voice calls over the internet (internet calls), activate both the internet calls and the cellular phone. The device will attempt to make emergency calls over both the cellular networks and through your internet call provider if both are activated. Connections in all conditions cannot be guaranteed. You should never rely solely on any wireless device for essential communications like medical emergencies.

#### To make an emergency call:

- 1 If the device is not on, switch it on. Check for adequate signal strength. Depending on your device, you may also need to complete the following:
  - Insert a SIM card if your device uses one.
  - Remove certain call restrictions you have activated in your device.
  - Change your profile from offline or flight profile mode to an active profile.
- 2 Press the end key as many times as needed to clear the display and ready the device for calls.
- 3 Enter the official emergency number for your present location. Emergency numbers vary by location.
- 4 Press the call key.

When making an emergency call, give all the necessary information as accurately as possible. Your wireless device may be the only means of communication at the scene of an accident. Do not end the call until given permission to do so.

#### Certification information (SAR)

## This mobile device meets guidelines for exposure to radio waves.

Your mobile device is a radio transmitter and receiver. It is designed not to exceed the limits for exposure to radio waves recommended by international guidelines. These guidelines were developed by the independent scientific organization ICNIRP and include safety margins designed to assure the protection of all persons, regardless of age and health.

The exposure guidelines for mobile devices employ a unit of measurement known as the Specific Absorption Rate or SAR. The SAR limit stated in the ICNIRP guidelines is 2.0 watts/ kilogram (W/kg) averaged over 10 grams of tissue. Tests for SAR are conducted using standard operating positions with the device transmitting at its highest certified power level in all tested frequency bands. The actual SAR level of an operating device can be below the maximum value because the device is designed to use only the power required to reach the network. That amount changes depending on a number of factors such as how close you are to a network base station. The highest SAR value under the ICNIRP guidelines for use of the device at the ear is 1.00 W/kg.

Use of device accessories and enhancements may result in different SAR values. SAR values may vary depending on national reporting and testing requirements and the network band. Additional SAR information may be provided under product information at www.nokia.com.

## Index

#### Α

Adobe Reader 62 alarm clock. See clock.

#### В

barring password 21 BATTERY 79 Bluetooth connection settings 73 receiving data 74 sending data 73 bookmarks 53

#### С

cache 55 calculator 61 calendar 57 call register. See log. calls answering 25 barring 27 ending 24 international 24 making 24 rejecting 25 speed dial 24 swapping 26 waiting 26 camera recording video 51 taking pictures 50 charging battery 14 clock 57 conference call 25 connection manager 75 connectivity 72 contacts 45 memory consumption 45 converter 61

#### D

data cable. See USB data transfer 72 device manager 70 diverting calls 27 E editing videos 48

e-mail messages deleting 42 retrieving 42 F file manager 68 Flash Player 52 forwarding calls. See diverting calls G gallery 47 games 37 GPS maps 58 positioning 58 н help 12 indicators icons 18 κ keyquard. See keypad lock. keypad lock 20 listening to music 31 lock code 15, 21 log 29

Index

#### М

maps browsing maps 58 media player. See RealPlayer. memory card. See microSD card menu 19 messages listening to 42 outbox 42 service messages 41 SIM messages 43 microSDHC card 14 music player downloading music 32 music shop 32 playlists 32 transferring music 33 music.See music player.

#### Ν

N-Gage 37 Nokia Bluetooth Stereo Headset BH-503 80 Nokia Mini Speakers MD-6 80 Nokia Mini Speakers MD-8 81 Nokia original enhancements 79 Nokia Socks CP-221 81 Nokia Stereo Headset WH-600 80 notes active notes 61

#### 0

office applications 63 offline mode. See offline profile offline profile 18 one-touch dial. See speed dial. operator selection 28

#### Ρ

paired devices 74 phonebook. See contacts. PIN 15, 21 module PIN 21 signing PIN 21 positioning 58 profiles 56 PUK 21 **Q** 

#### u o

Quickoffice 63

#### R

radio 35 RealPlayer recorder 52 remote lock 21 ringing tones add to contacts 45 add to groups 45 video ringing tones 47

#### S

screen saver 19 service commands 43 settings connection 65 data call 65 messaging 43 packet data 65 phone 64 Setting wizard 16 speech 65 writing language 38 software updates 70 sonas transferring 33 speed dialling 24 standby theme 18 switch.See data transfer. synchronisation 75 т text input copying text 39 deleting text 39 themes 56 transferring music 33

#### U

updating software 70 UPIN 21 USB 74 using phone without a SIM card 18

#### ۷

video call 26 video sharing settings 29 voice commands 64 voice dialing 25 voice mailbox 24 voice recorder. See recorder. volume 20

#### W

web connection security 53 feeds 54 saving a page 55 viewing a saved page 55 viewing bookmarks 53 world clock. See clock. writing text. See text input.

## Nokia Care Online

INTERACTIVE DEMONSTRATIONS

SETTINGS

The Nokia Care web support provides you with more information on our online services.

#### INTERACTIVE DEMONSTRATIONS

Learn how to set up your phone for the first time, and find out more about its features. Interactive Demonstrations give step-by-step instructions on using your phone.

#### USER'S GUIDE

The online User's Guide contains detailed information on your phone. Remember to check regularly for updates.

#### SOFTWARE

Make the most of your phone with software for your phone and PC. Nokia PC Suite connects your phone and PC so you can manage your calendar, contacts, music and images, while other applications complement its use.

#### SETTINGS

Certain phone functions, such as multimedia messaging, mobile browsing and email\*, may require settings before you can use them. Have them sent to your phone free of charge.

\*Not available on all phones.

SOFTWARE

USER'S GUIDE

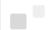

#### HOW DO I USE MY PHONE?

The Set Up section, at www.nokia-asia.com/setup, helps you prepare your phone for use. Familiarise yourself with phone functions and features by referring to the Guides and Demos section at www.nokia-asia.com/guides.

#### HOW DO I SYNCHRONISE MY PHONE AND PC?

Connecting your phone to a compatible PC with the requisite Nokia PC Suite version from www.nokia-asia.com/pcsuite lets you synchronise your calendar and contacts.

#### WHERE CAN I GET SOFTWARE FOR MY PHONE?

Get more out of your phone with downloads from the Software section at www.nokia-asia.com/software.

#### WHERE CAN I FIND ANSWERS TO COMMON QUESTIONS?

Look up the FAQ section at www.nokia-asia.com/faq for answers to your questions on your phone and other Nokia products and services.

#### HOW DO I KEEP UP WITH NOKIA NEWS?

Subscribe online at www.nokia-asia.com/signup and be the first to know about the latest products and promotions. Sign up for "Nokia Connections" to receive monthly updates on latest phones and technology. Sign up for "Be The First To Know" to get exclusive previews of new phone announcements or subscribe to "Promotional Communications" for upcoming events.

Should you still require further assistance, please refer to www.nokia-asia.com/contactus. For additional information on repair services, please visit www.nokia-asia.com/repair.

Please visit your own country site for more details:

| Australia and New Zealand | www.nokia.com.au/support | Malaysia    | www.nokia.com.my/support |
|---------------------------|--------------------------|-------------|--------------------------|
| India                     | www.nokia.co.in/support  | Philippines | www.nokia.com.ph/support |
| Indonesia                 | www.nokia.co.id/support  | Singapore   | www.nokia.com.sg/support |
| Japan                     | www.nokia.co.jp/support  | Thailand    | www.nokia.co.th/support  |
| Vietnam                   | www.nokia.com.vn/support |             |                          |

If your country is not listed above, please visit www.nokia-asia.com/support.

NOKIA